# 名古屋市 障害者自立支援

# 事業者システム 操作マニュアル(移動支援・地域活動支援)

# 令和2年9月版

# <目次>

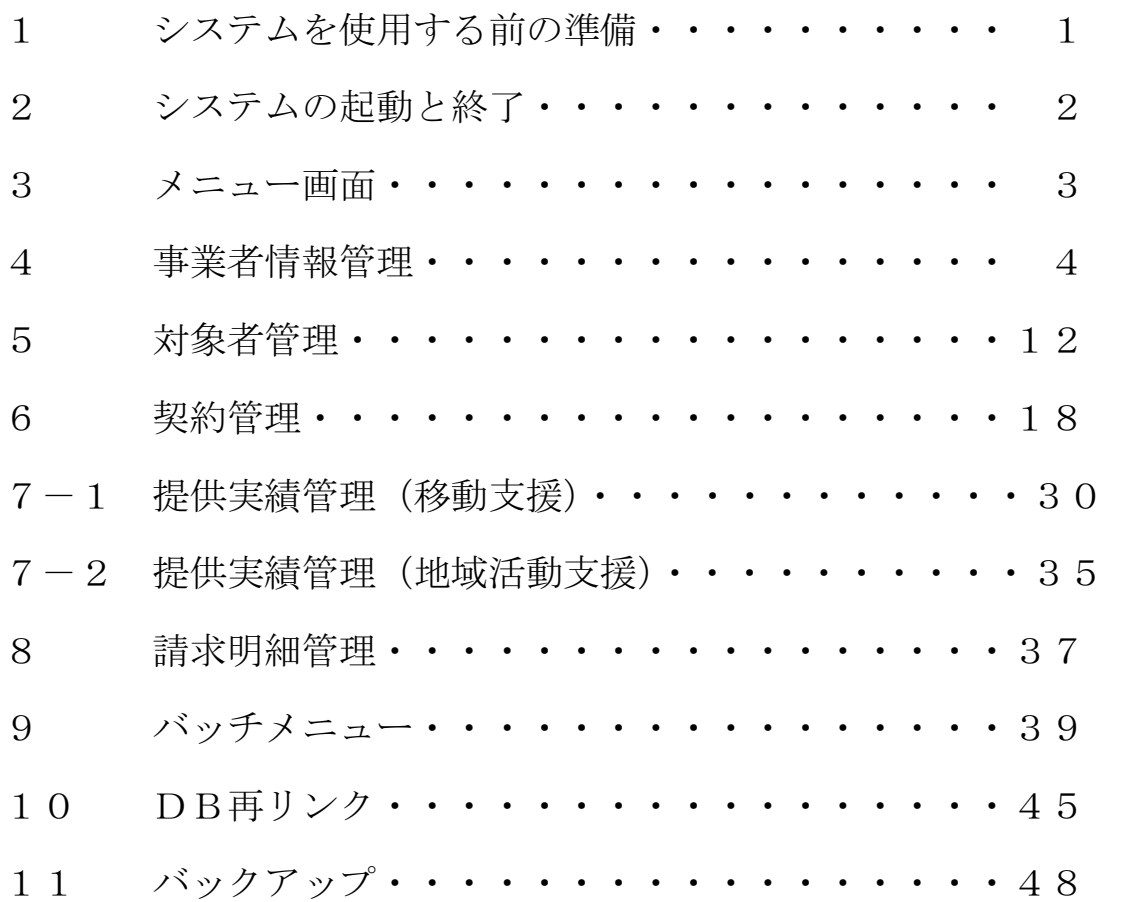

# 名 古 屋 市

# 1 システムを使用する前の準備

ショートカットをデスクトップに作成します。

- (1)C ドライブ中の「事業者システム 201804」フォルダを開きます。
- (2)「事業者システム 201804」フォルダ内の「P\_FSD201804. mde」を右クリックし、「送る」→「デスクトップ(ショート カットを作成)」の順に選択します。

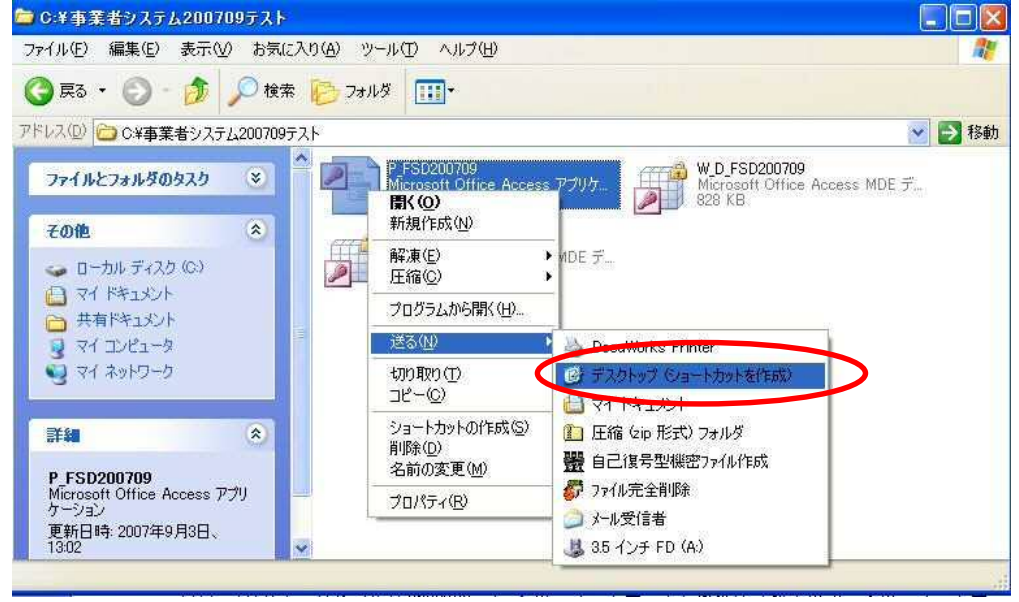

(3)デスクトップに「P\_FSD201804.mde へのショートカット」が作成されるので、そのショートカットを右クリックし、 表示されたメニューより「名前の変更」を選択します。

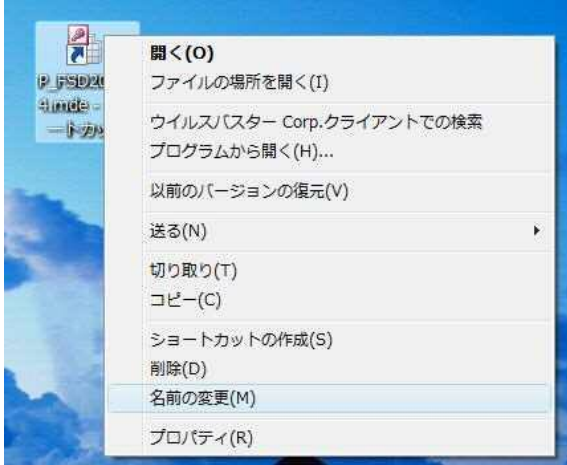

(4) 「P FSD201804.mde へのショートカット」を「名古屋市事業者システム R2 年 4 月版」等わかりやすい名前に変 更します。

# 2 システムの起動と終了

- (1) Windows のデスクトップのアイコン「名古屋市事業者システム R2年4月版」をダブルクリック します。
- (2)メニュー画面が表示されます

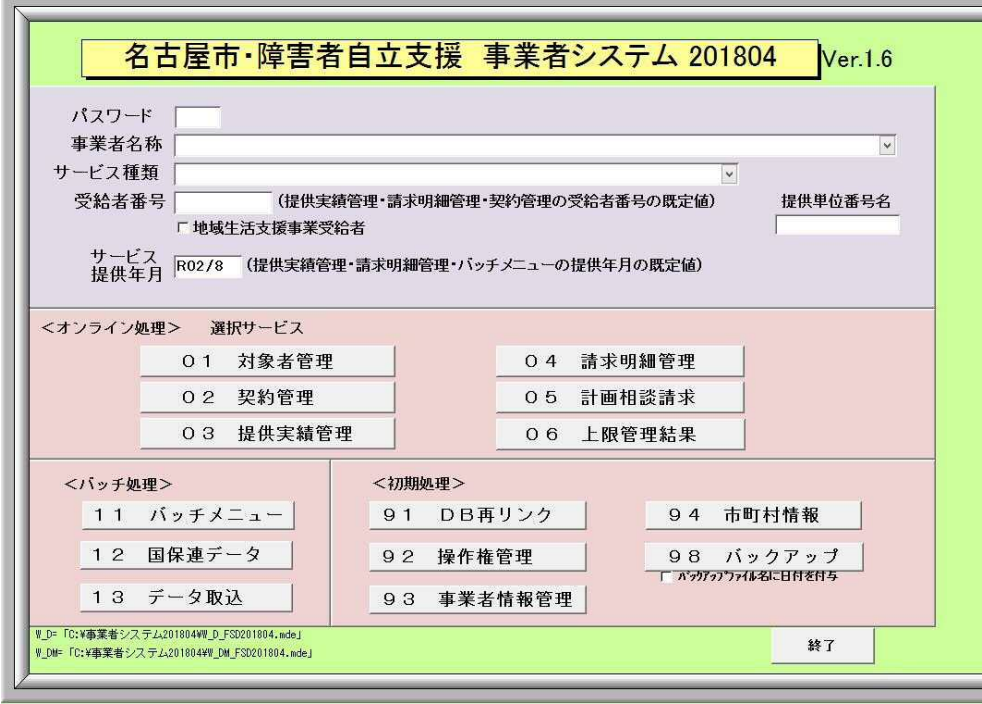

(3)システムを終了する場合は、メニュー画面右下の「終了」ボタンをクリックします。

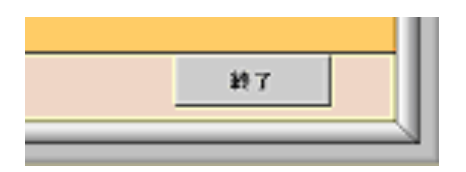

(4)確認のダイアログが表示されるので、「はい」をクリックしてウインドウを閉じます

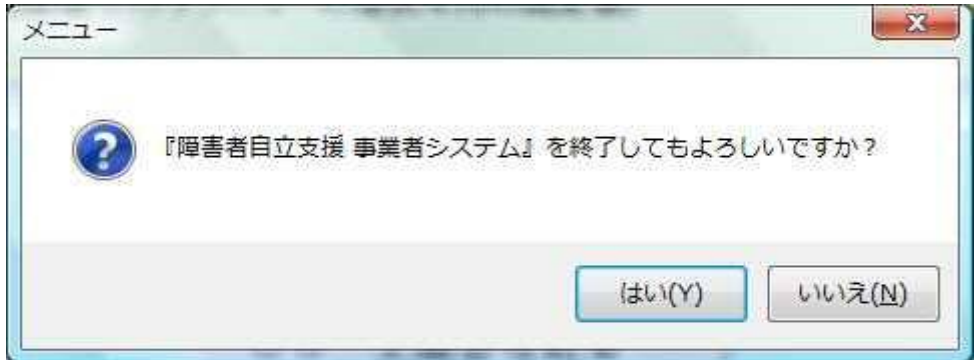

(5)システムが終了します

# 3 メニュー画面

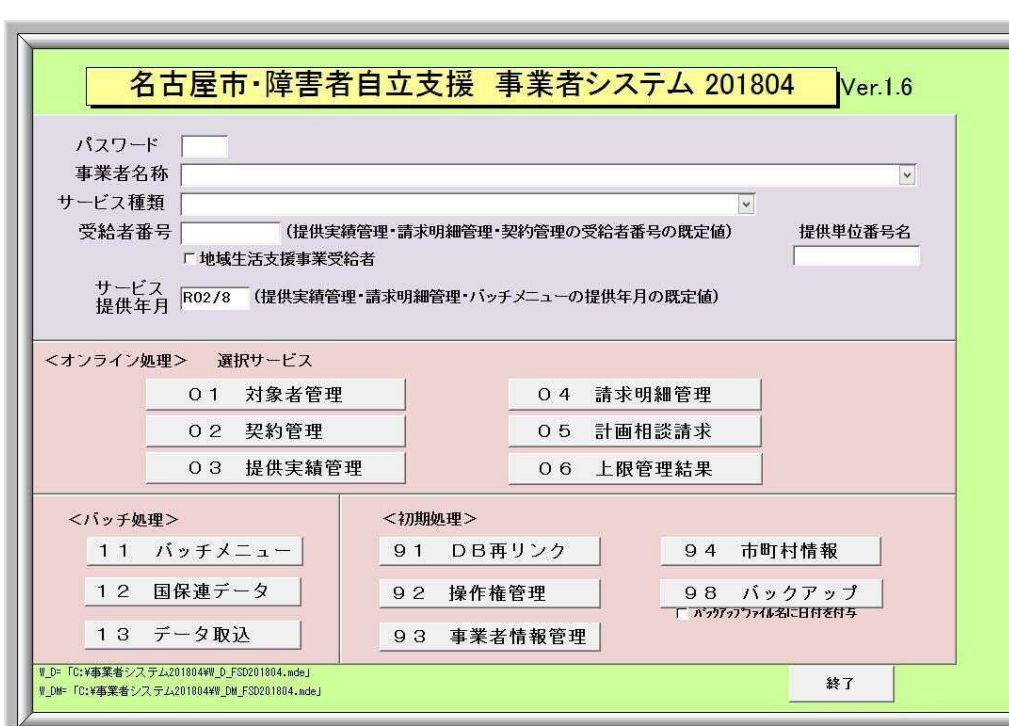

「名古屋市・障害者自立支援 事業者システム」の各業務を選択します。

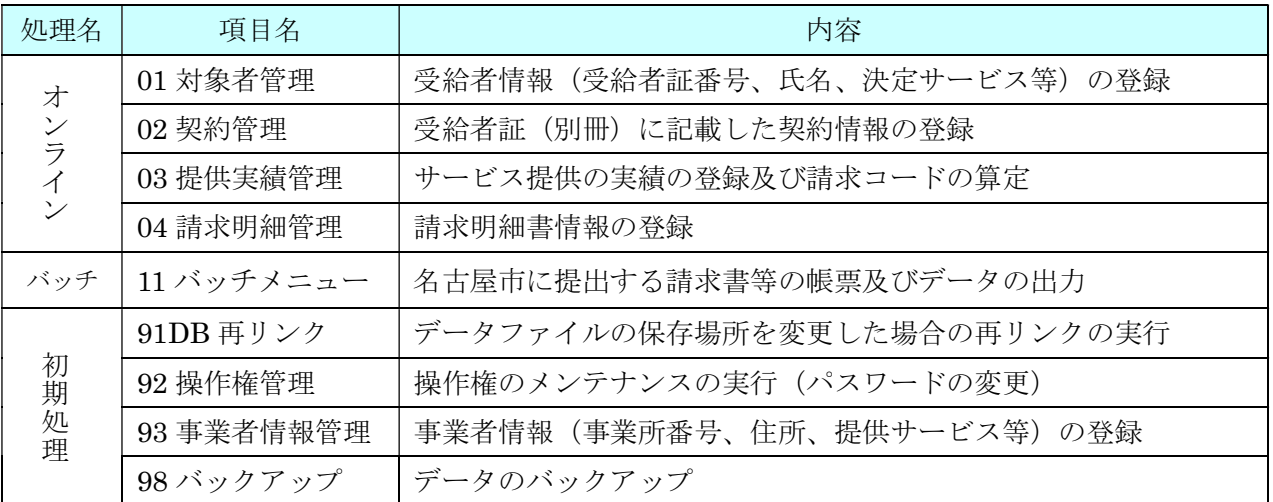

※上記以外の項目は使用しません。

## 4 事業者情報管理

はじめに、事業者の情報を登録します。

メニュー画面からパスワード(※)(初期設定は1111)を入力し、『93 事業者情報管理』ボタ ンをクリックします。

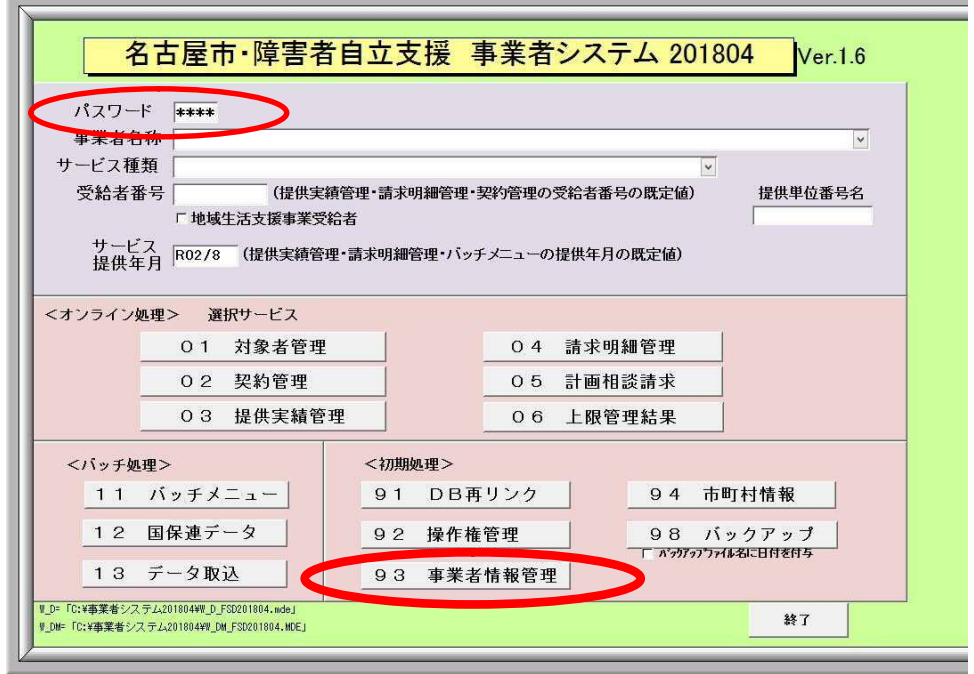

## ※「92操作権管理」で操作権を与えられたパスワードを変更できます。 初期設定は「1111」

(次頁画面)

#### 事業者情報の登録

以下の画面より事業者情報の登録をします。下記項目説明を参考に、必要事項の入力後必ず「追加」ボタン を押下します。事業者情報を登録後は、「提供サービス編集」にて提供サービスの登録を行います。

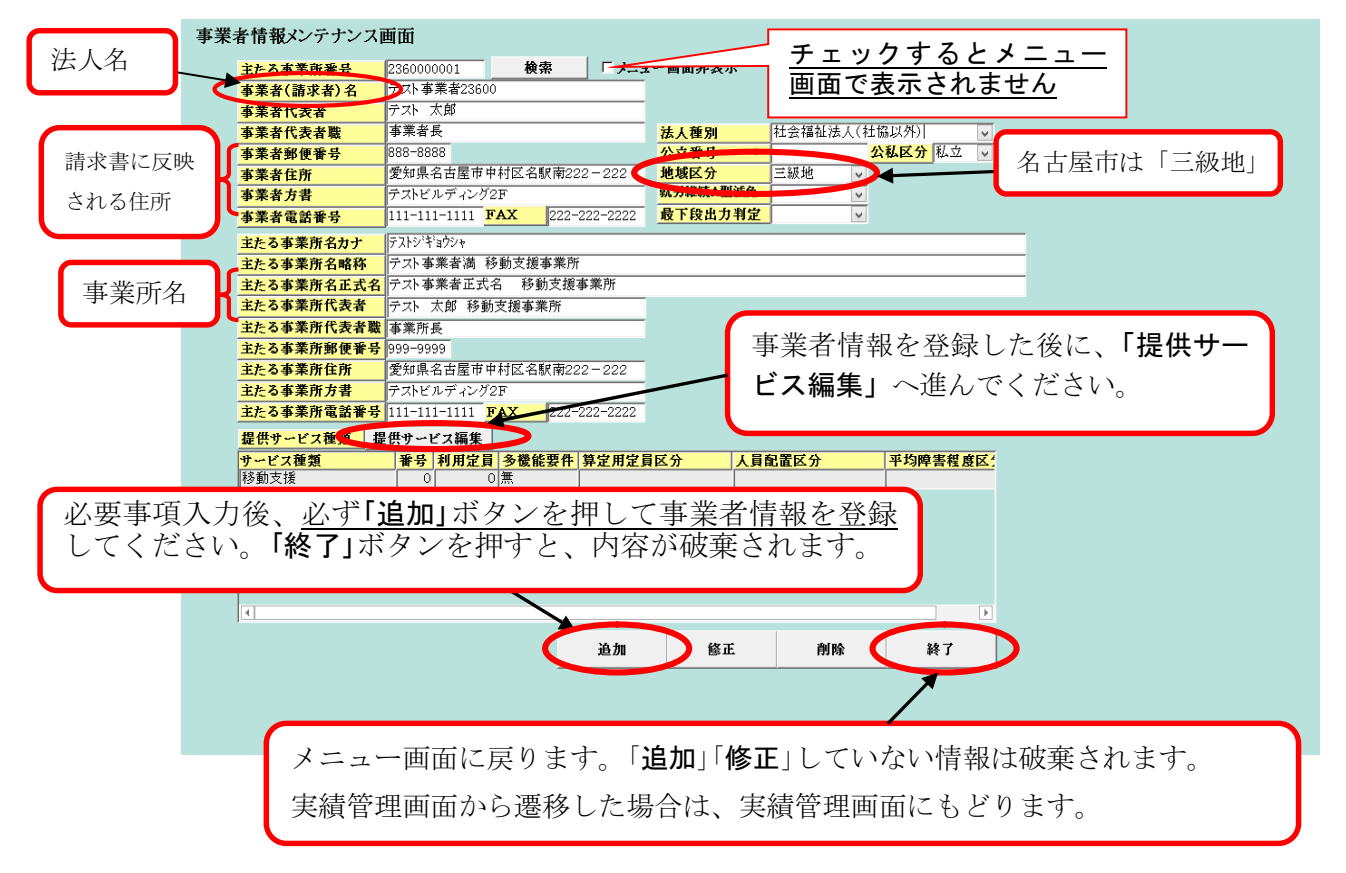

#### ■入力項目説明(事業者:法人に関する内容、事業所:移動支援事業所に関する内容)

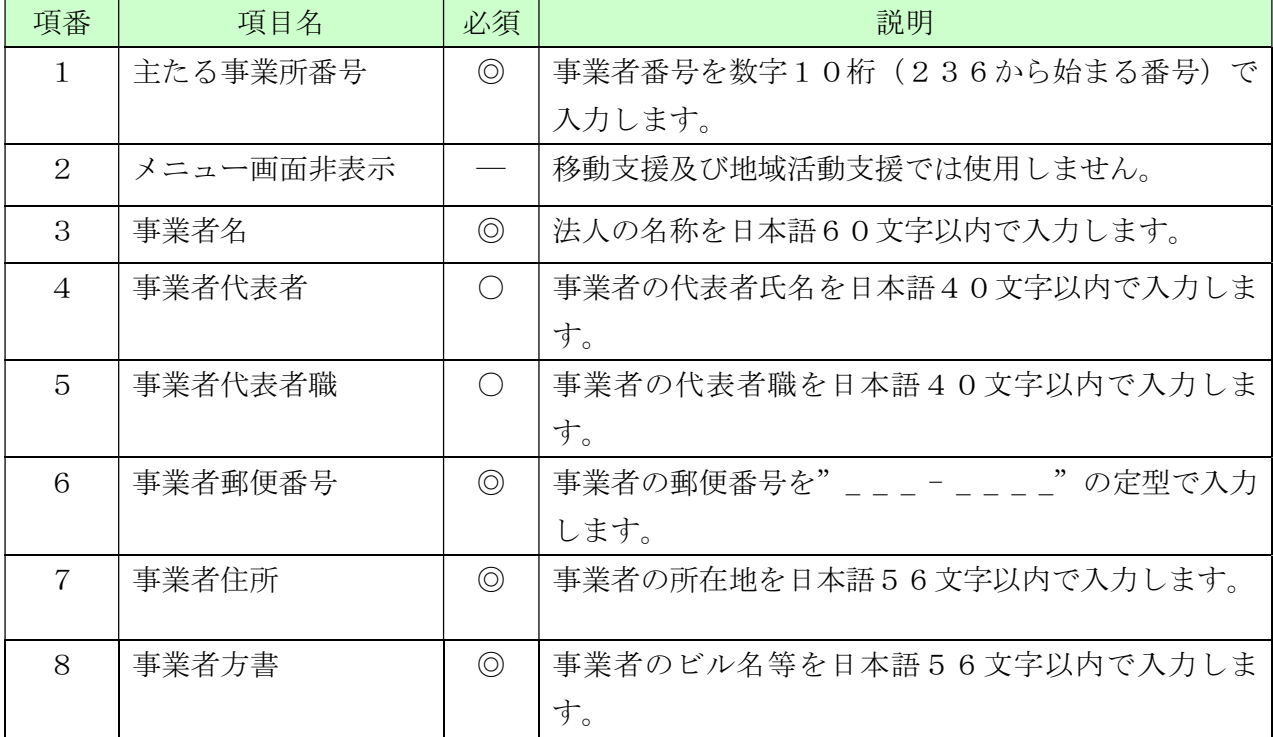

 $\overline{\phantom{a}}$ 

 $\Gamma$ 

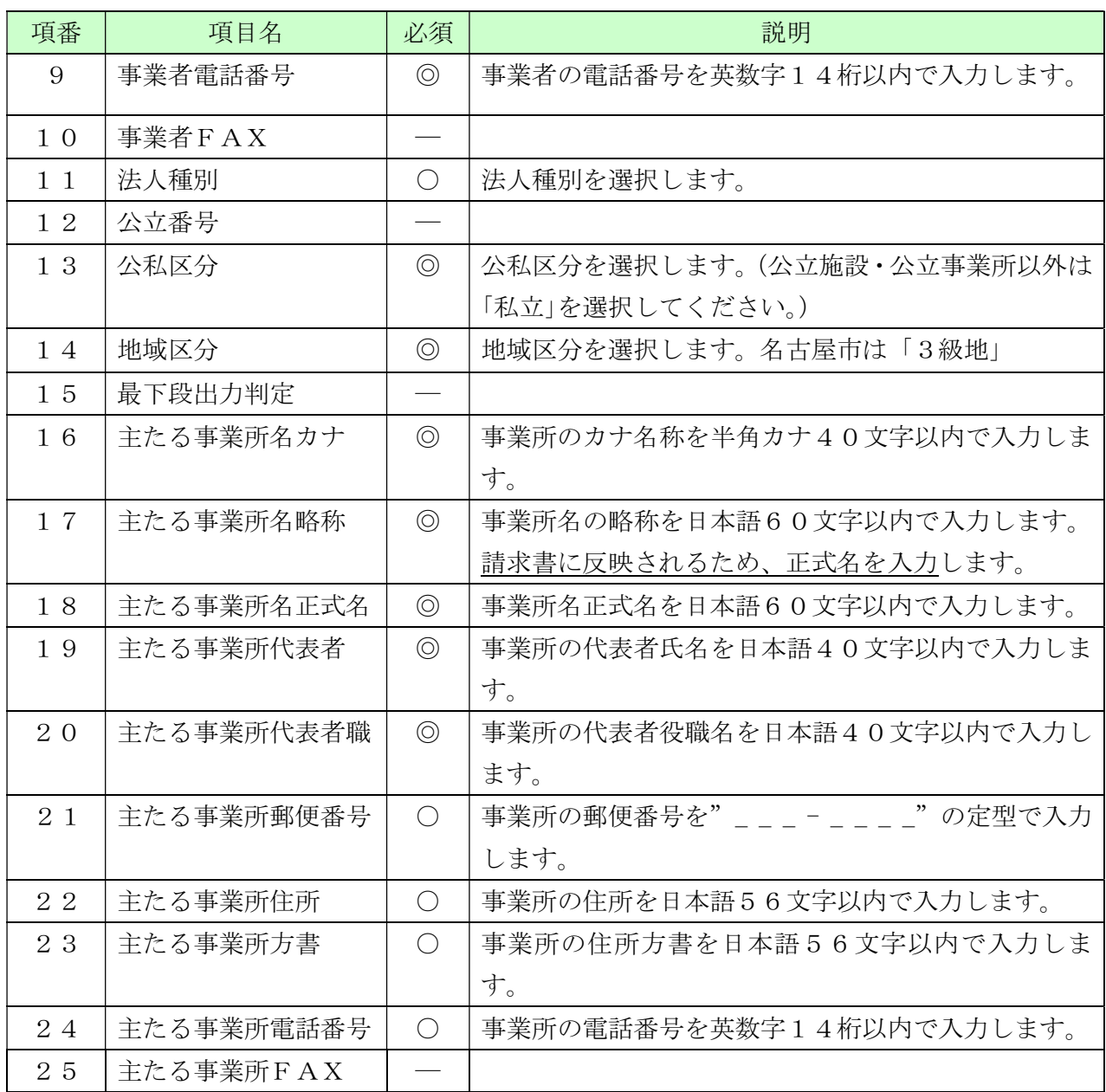

(必須欄:◎必須、○任意、-入力不要)

<請求書に反映される項目名、項番>

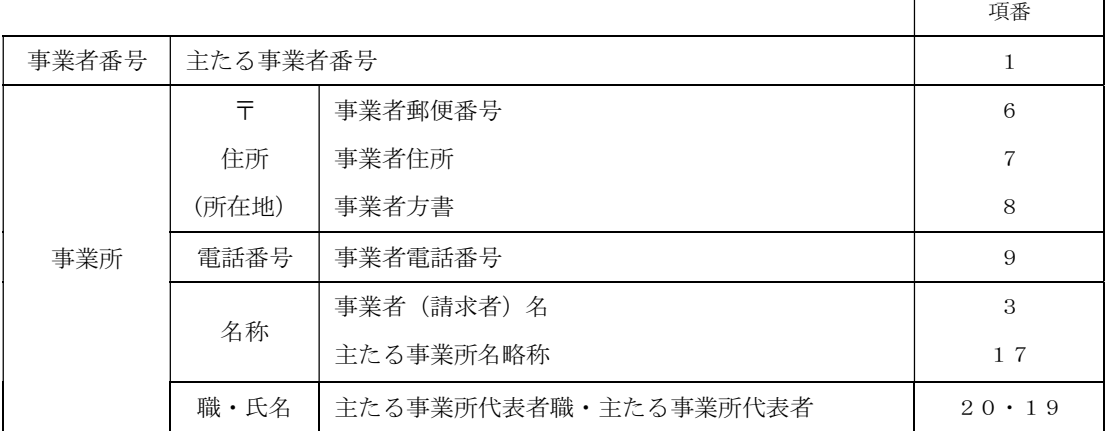

#### 事業者情報の修正

[事業者情報メンテナンス画面]

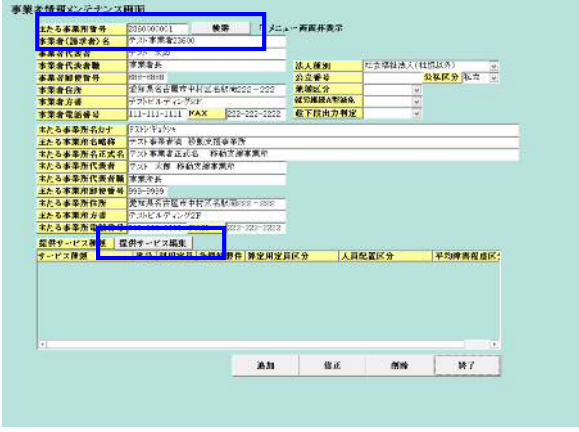

↓

[提供サービス情報メンテナンス画面]

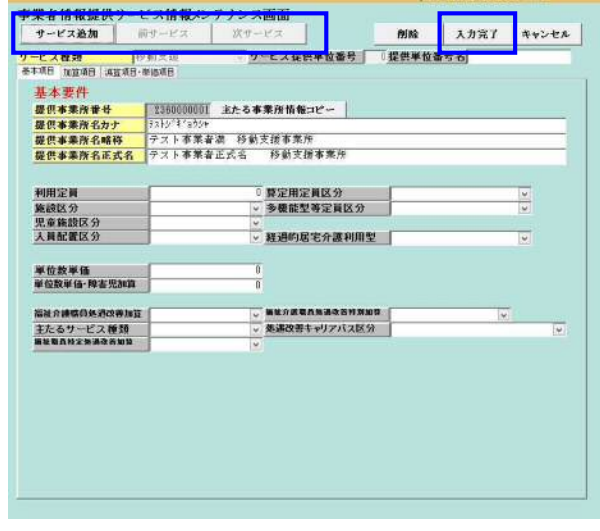

↓

- ① 事業者番号を入力し、[検索]ボタンを押下します。 該当事業者の情報が表示されます。
- ② 必要に応じて内容を修正します。

※基本情報(事業者名・住所等)の修正だけであれ ば、この段階で[修正]ボタンを押下して登録する事も 可能です。

- ③ サービス情報の修正を行う場合は、[提供サービ ス編集]ボタンを押下します。
- ④ 登録済みサービス情報の修正を行う場合は、[前 サービス]、[次サービス]ボタンを使用して、サー ビスを選択し、内容修正を行います。
- ⑤ [入力完了]ボタンを押下します。

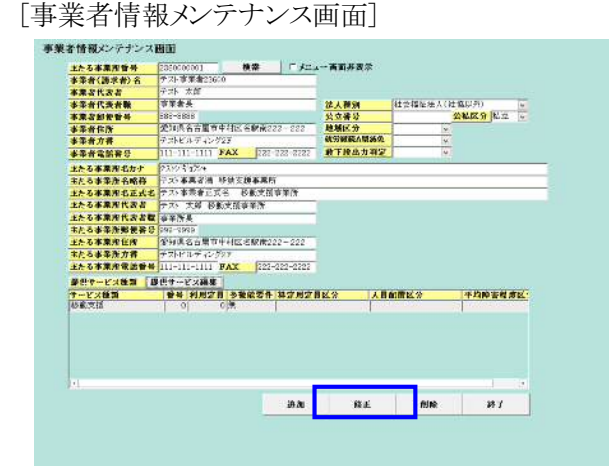

- ⑥ 事業者情報メンテナンス画面に戻ります。 入力したサービス情報が一覧部分に表示されま す。
- ⑦ [修正]ボタンを押下してデータ登録を行います。 (データを上書きします)
- ⑧ [終了]ボタンを押下しますと、メニュー画面に戻り ます。

### 事業者情報の削除

[事業者情報メンテナンス画面]

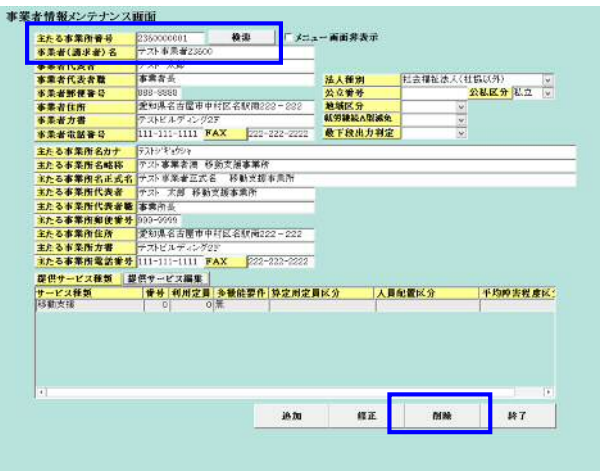

- ① 事業者番号を入力し、[検索]ボタンを押下します。 該当事業者の情報が表示されます。
- ② [削除]ボタンを押下し、該当の事業者情報を削 除します。
- ③ [終了]ボタンを押下しますと、メニュー画面に戻り ます。

注意:一旦削除したデータは元には戻りません。

#### 提供サービスの登録

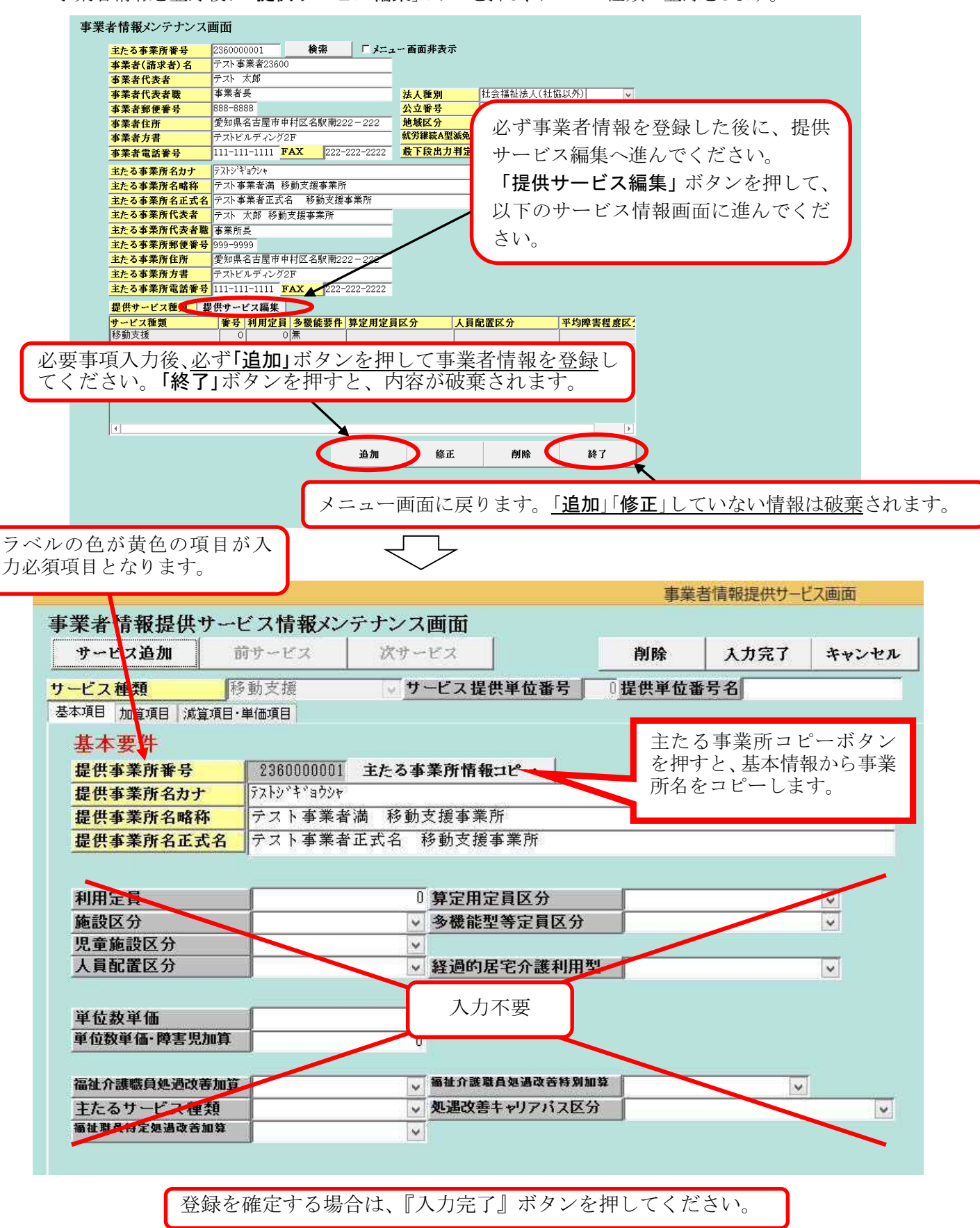

事業者情報を登録後に「提供サービス編集」ボタンを押し、サービス種類の登録をします。

## サービス情報メンテナンス画面必須入力項目

#### ■入力項目説明

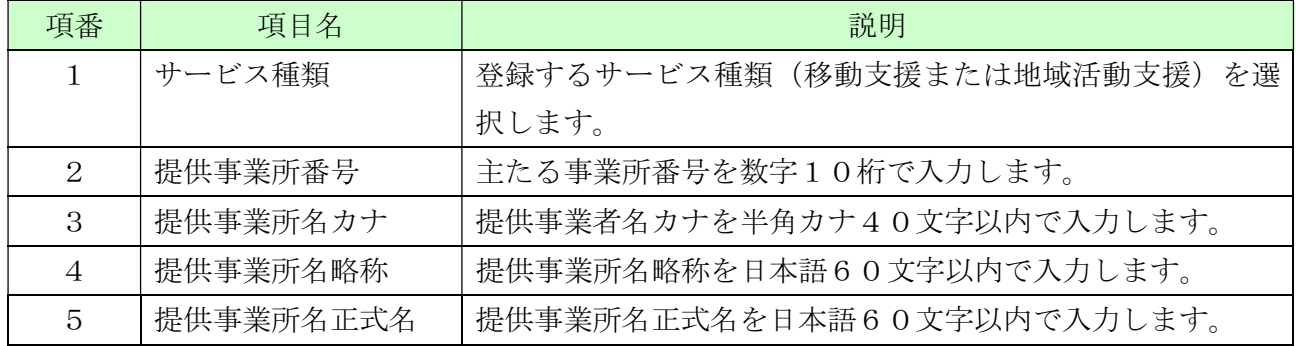

### 操作説明

#### ■機能ボタン説明

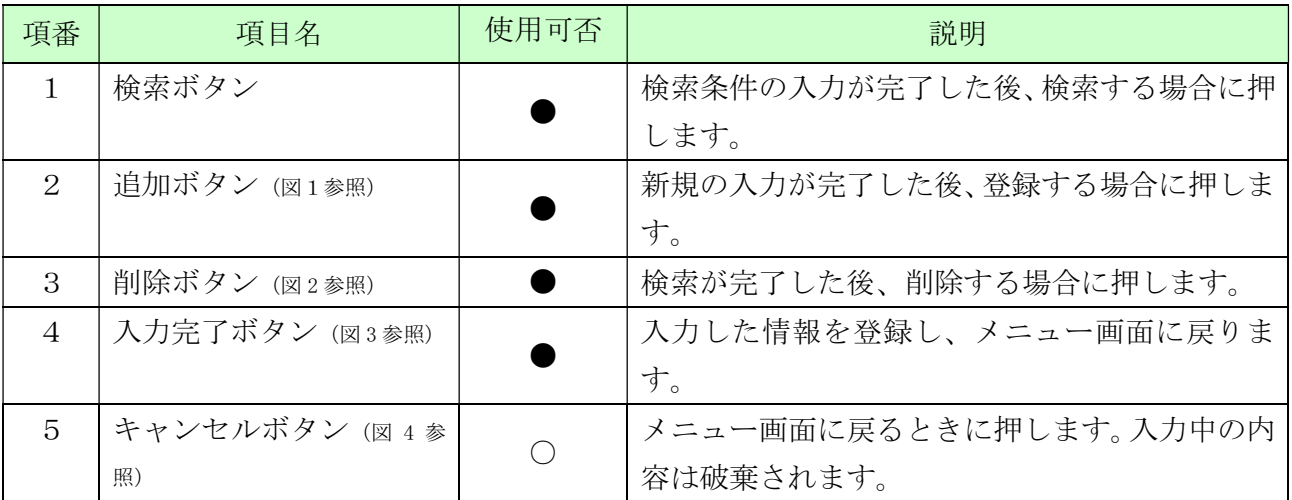

(使用可否欄:○押下可、●条件付押下可)

#### 図 1 サービス情報の登録(入力情報を登録します。)

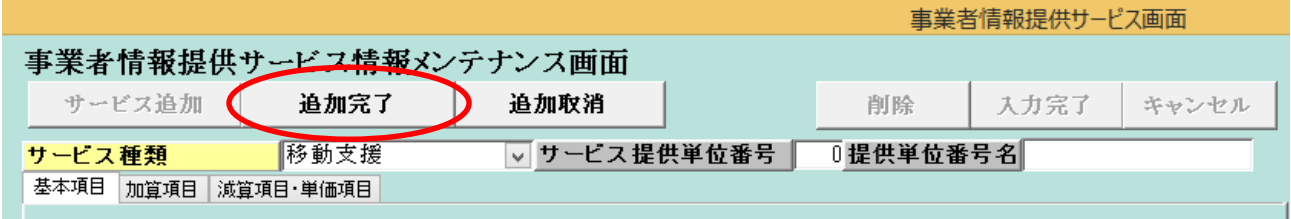

入力情報を登録する際に「追加完了」ボタンを使用します。追加確認のメッセージで「はい」 を押すと登録が完了し、サービス情報参照モードに画面が変更します。

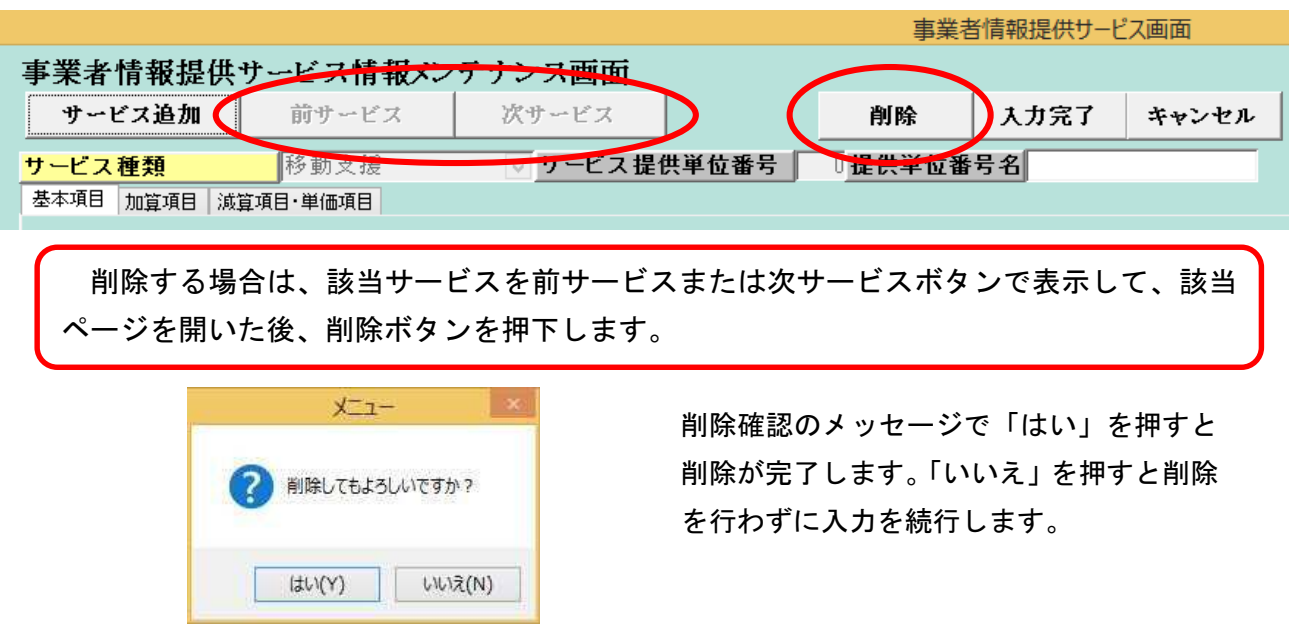

図 2 削除時(登録情報を削除する際に使用します。)

図 3 入力完了(サービス情報を入力後、基本情報画面に戻る際に使用します。)

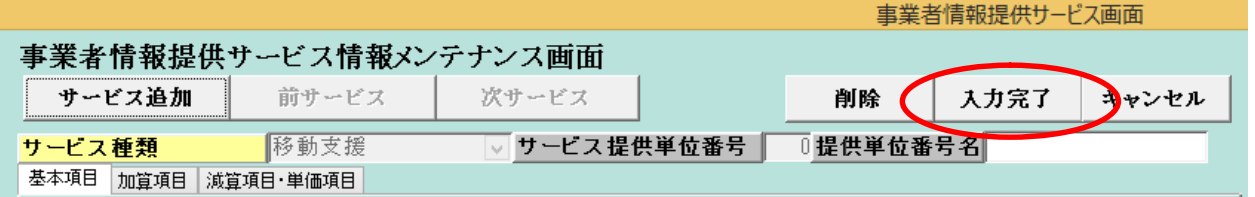

図 4 キャンセル(サービス情報を更新せずに基本情報画面に戻る際に使用します。)

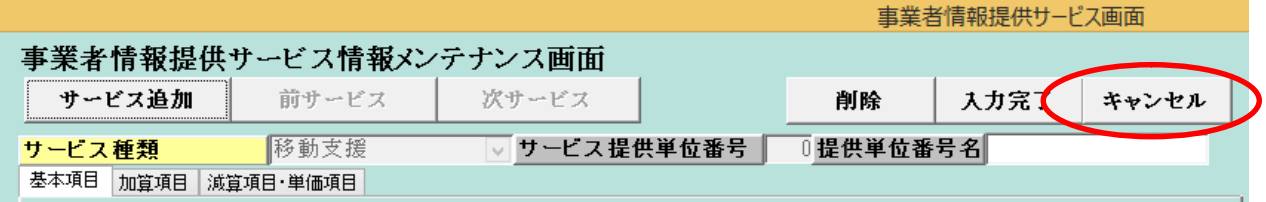

# 5 対象者管理

メニュー画面から、対象者管理業務が実行可能であるパスワード(初期設定は1111)の入力を 行い、『01 対象者管理』ボタンをクリックします。

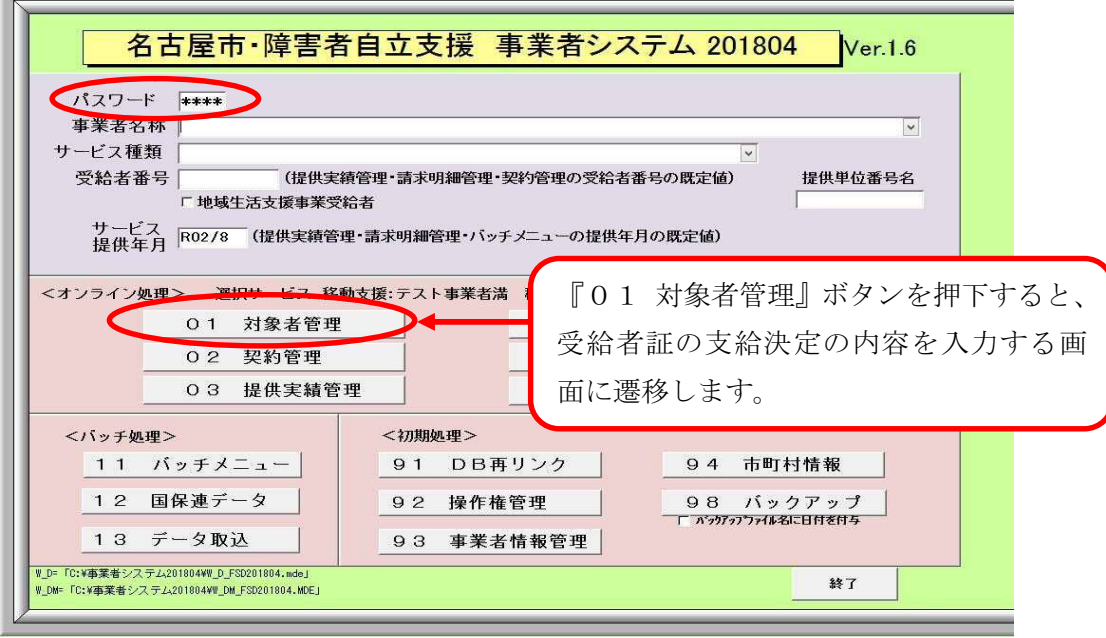

J L

以下の画面において、入力項目の表を参考に対象者管理情報(受給者証の内容)を入力します。

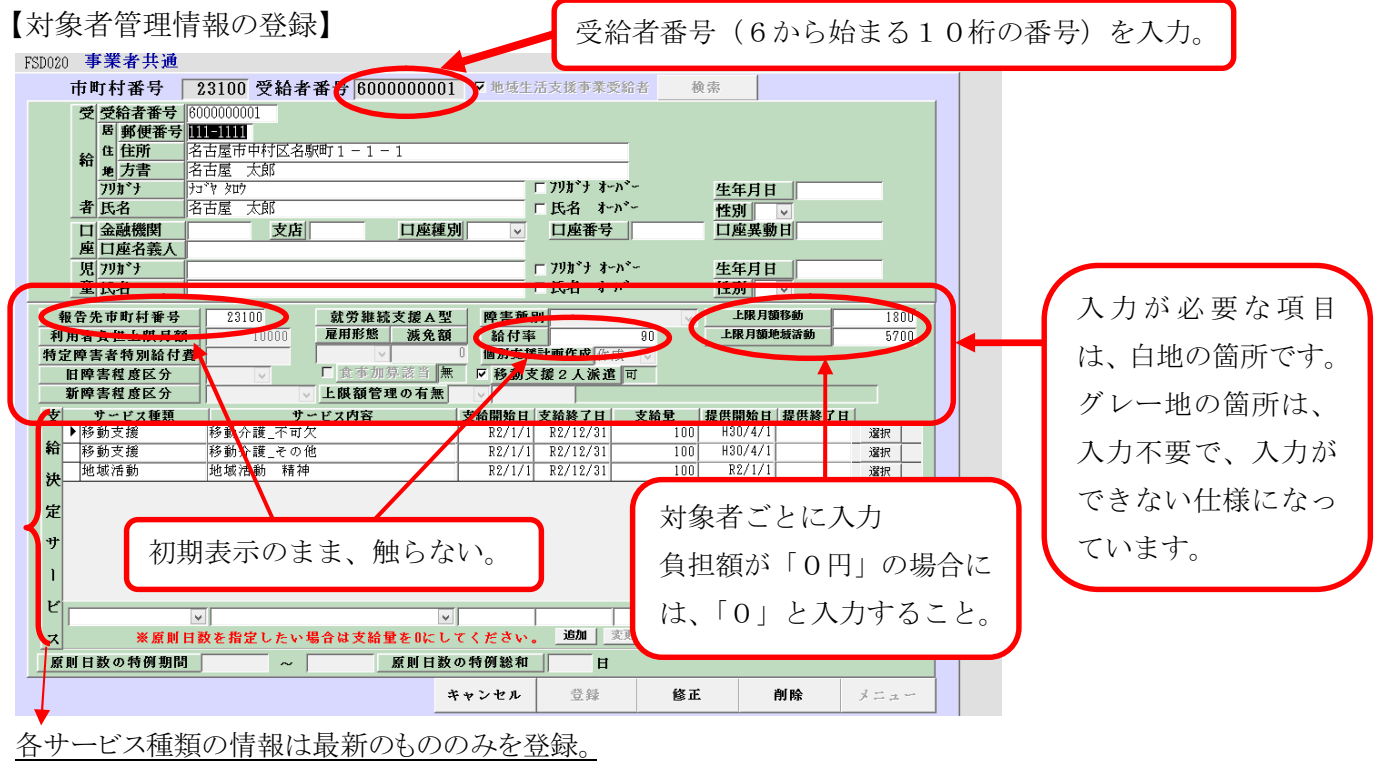

## 一新規追加一

#### [対象者情報メンテナンス画面]

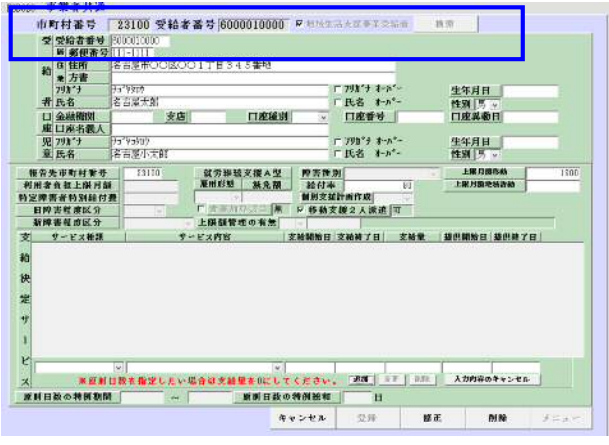

 $\downarrow$ 

### [対象者情報メンテナンス画面]

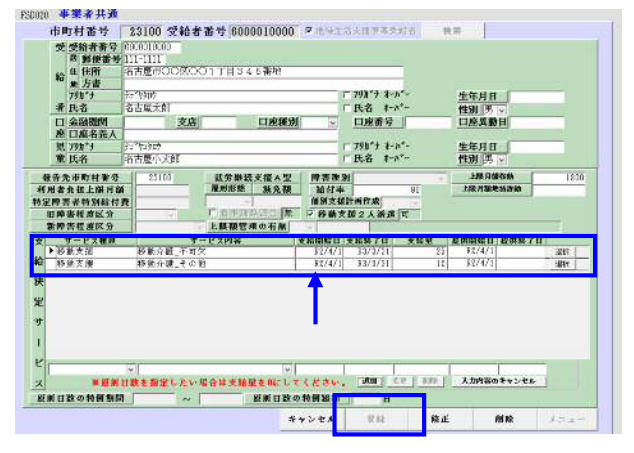

① 市町村番号・受給者番号を入力して[検索]ボタ ンを押下します。

該当データが存在しない場合は次のメッセージ が表示されます。『OK』をクリックします。

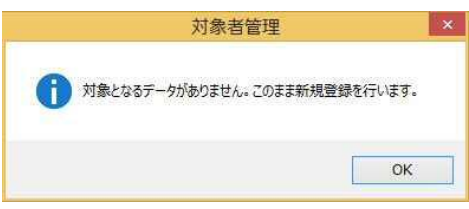

- ② 受給者証に記載されている内容を入力します。
- ③ 画面中央部の決定サービス情報欄を入力しま す。 入力後、「追加]ボタンを押下します。一覧部分 に移動します。
- ④ 次の契約内容を入力する場合は再び③の操作 を行います。
- ⑤ [登録]ボタンを押下します。データを新規登録し ます。
- ⑥ 登録が完了しますと画面内容がクリアされます。 次の受給者を登録する場合は①~6の入力を 繰り返します。
- ⑦ [メニュー]ボタンを押下しますと、メニュー画面 に戻ります。

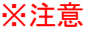

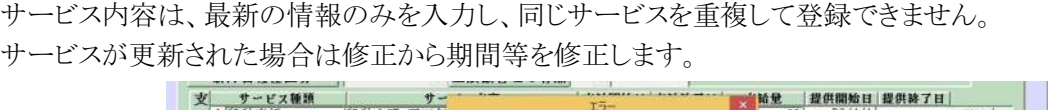

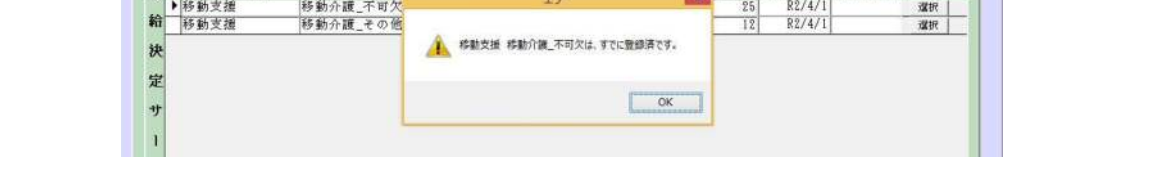

〔入力項目〕

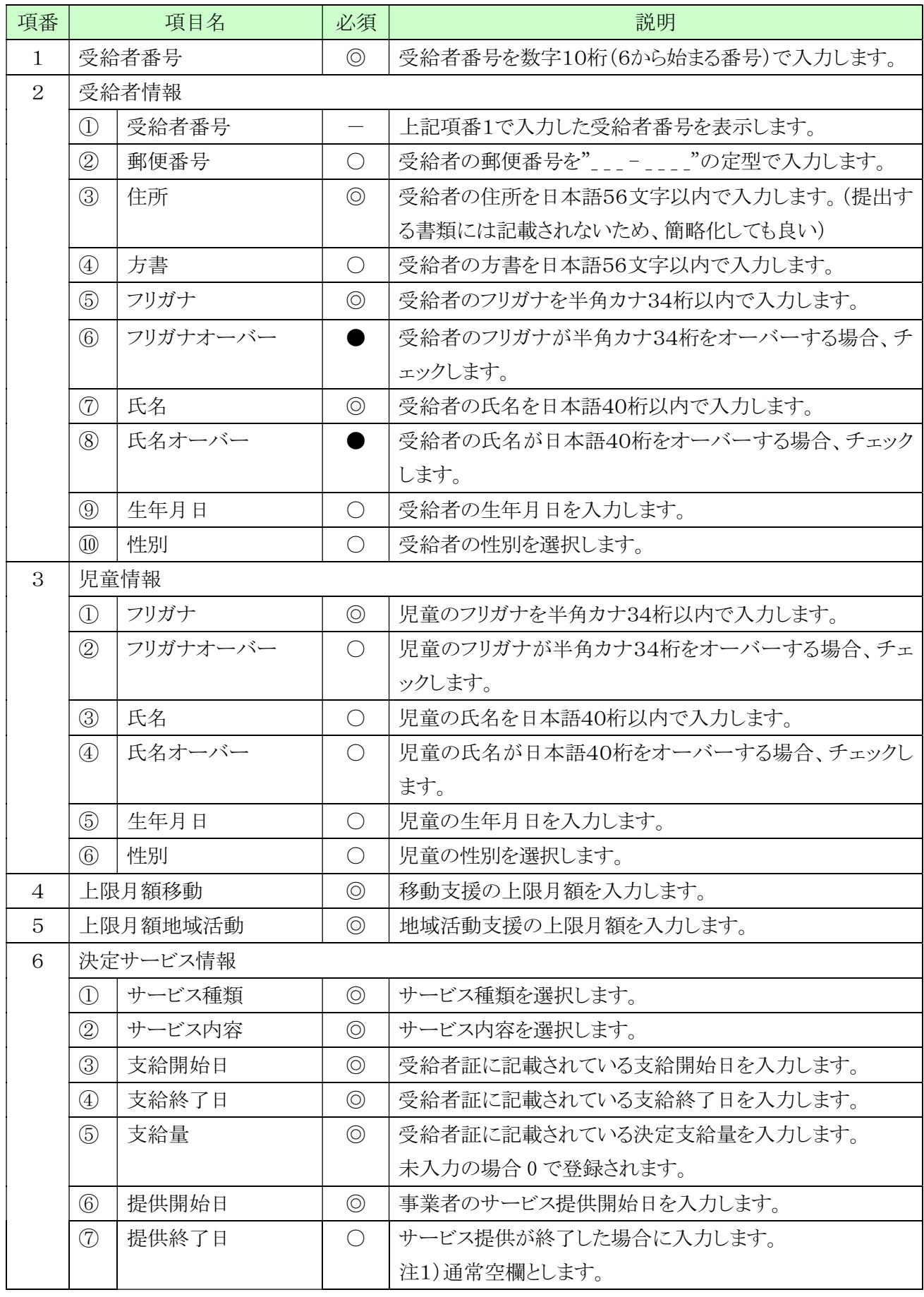

(必須欄:◎必須、●条件付必須、○任意、-入力不要)

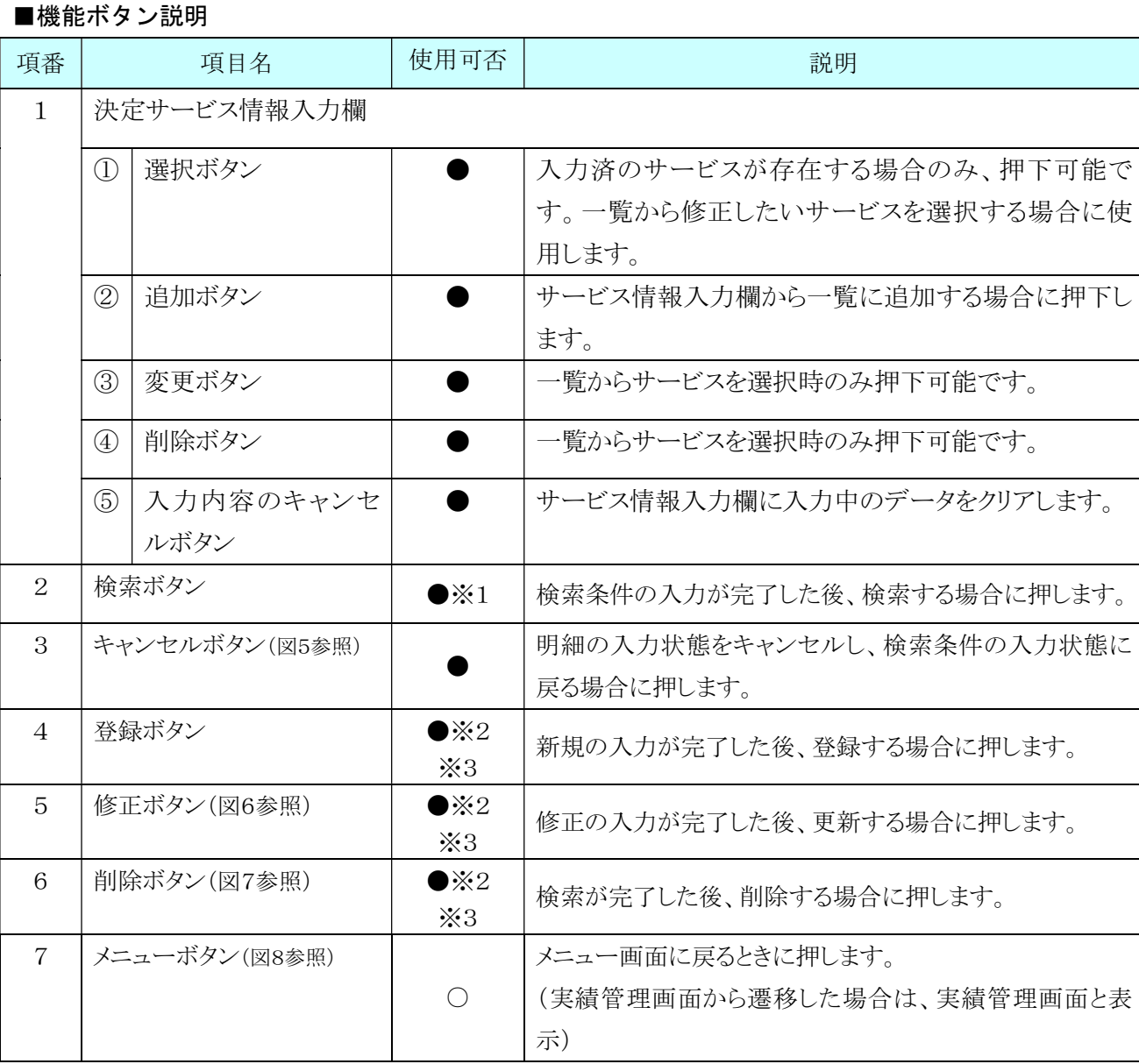

(使用可否欄:○押下可、●条件付押下可、-押下不可)

※1 検索結果を表示後は押下不可。

- ※2 検索対象のデータが存在しない場合は新規登録が可能。また存在した場合、修正、 削除が可能となります。
	- ・該当データが存在しない場合、ボタンが下図のような状態になります。

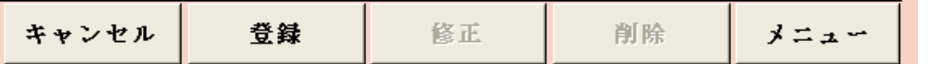

・該当データが存在する場合、ボタンが下図のような状態になります。

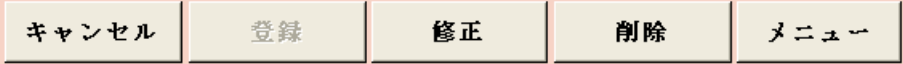

※3 キャンセル、登録、修正、削除ボタンを実行後は押下不可。

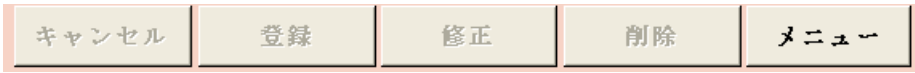

図5 キャンセル時

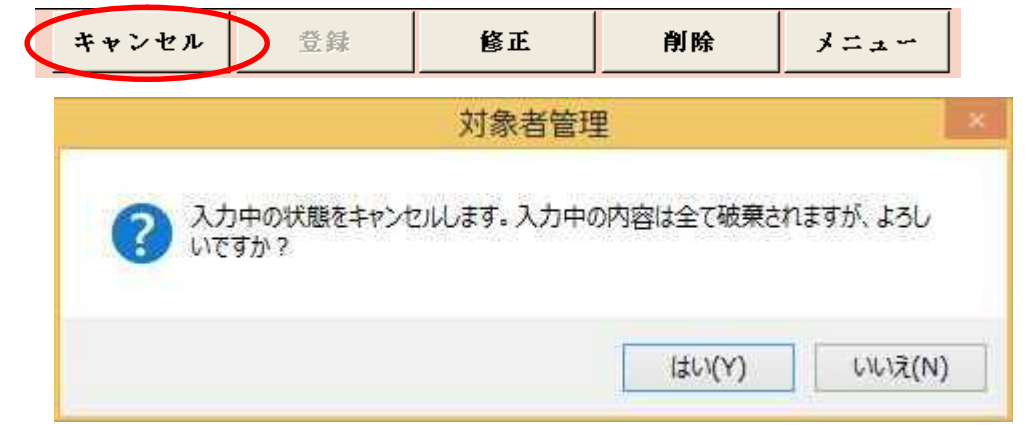

キャンセル確認のメッセージで「はい」を押すとキャンセルが完了しま

す。「いいえ」を押すとキャンセルを行わずに入力を続行します。

```
 図6 修正時
```
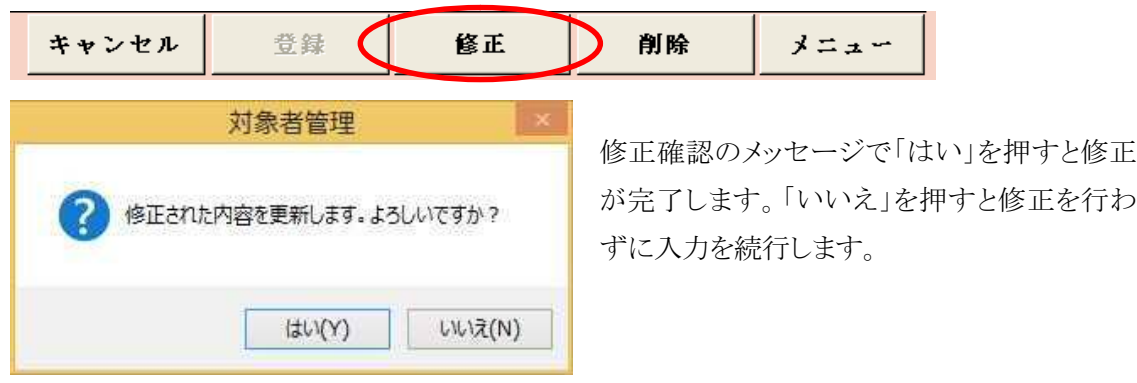

図7 削除時

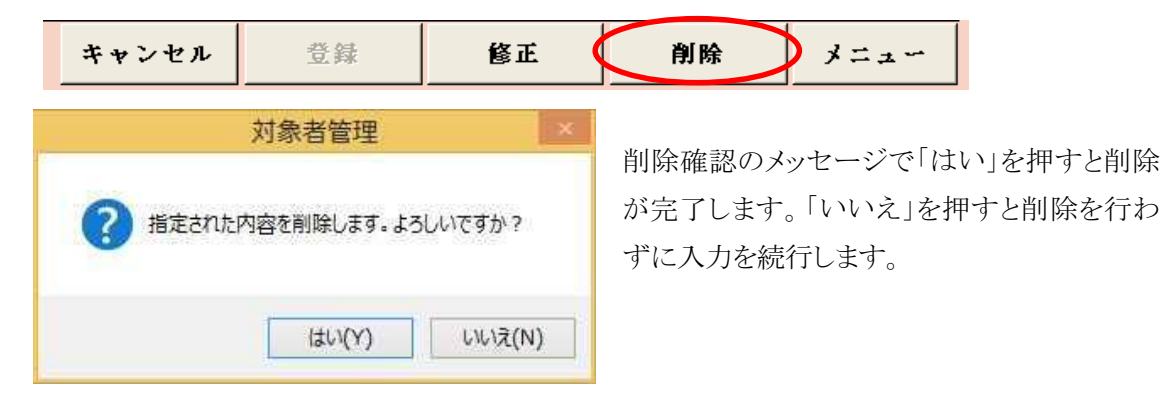

図8 メニュー押下時

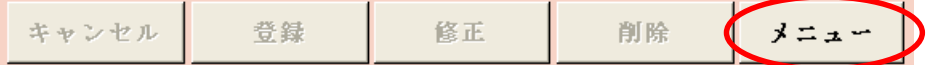

メニュー画面に戻ります。

現在入力中の内容が存在する場合、その内容は未登録のままメニュー画面に戻ります。 実績管理画面から遷移した場合は、実績管理画面に戻ります。

## 一修正一

[対象者情報メンテナンス画面]

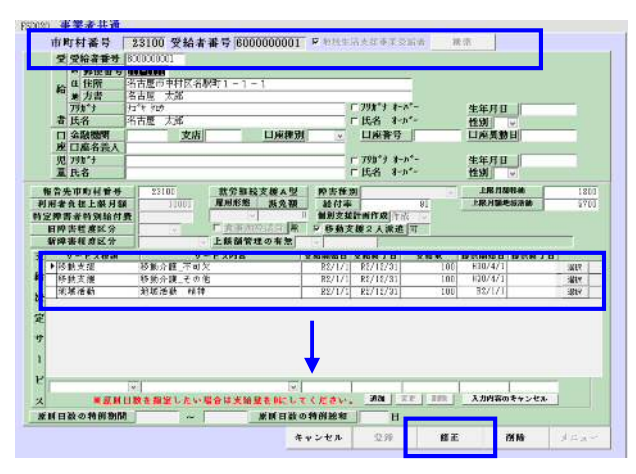

- ① 市町村番号・受給者番号を入力して[検索]ボタ ンを押下します。該当受給者の登録内容が表示 されます。
- ② 必要に応じて内容を修正します。
- ③ 決定サービス情報欄を修正する場合は、該当の サービス行の[選択]ボタンを押下して修正行に 移動させ、必要に応じて修正後、[変更]ボタンを 押下して、一覧部分に戻します。サービスを削除 する場合は、[削除]ボタンを押下します。
- ④ [修正]ボタンを押下してデータ登録を行います。 (データを上書きします)

## 対象者情報-削除-

[対象者情報メンテナンス画面]

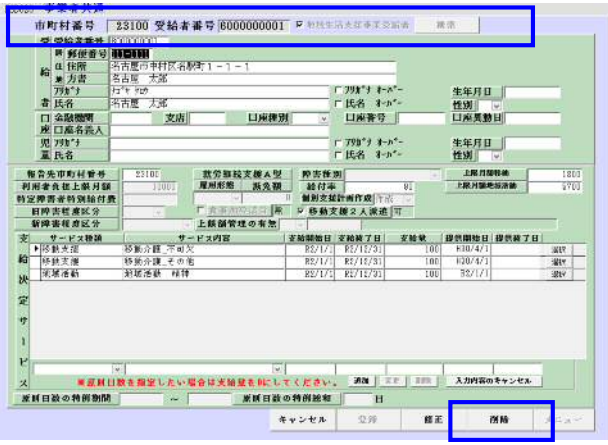

- ① 市町村番号・受給者番号を入力して[検索]ボタ ンを押下します。該当受給者の登録内容が表示 されます。
- ② [削除]ボタンを押下し、該当の対象者情報を削 除します。

注意:一旦削除したデータは元には戻りません。

# 6 契約管理

メニュー画面から、契約管理業務が実行可能であるパスワード(初期設定は1111)の入力、及び、 事業所者名称の選択、受給者番号の入力をし、『02 契約管理』ボタンをクリックします。

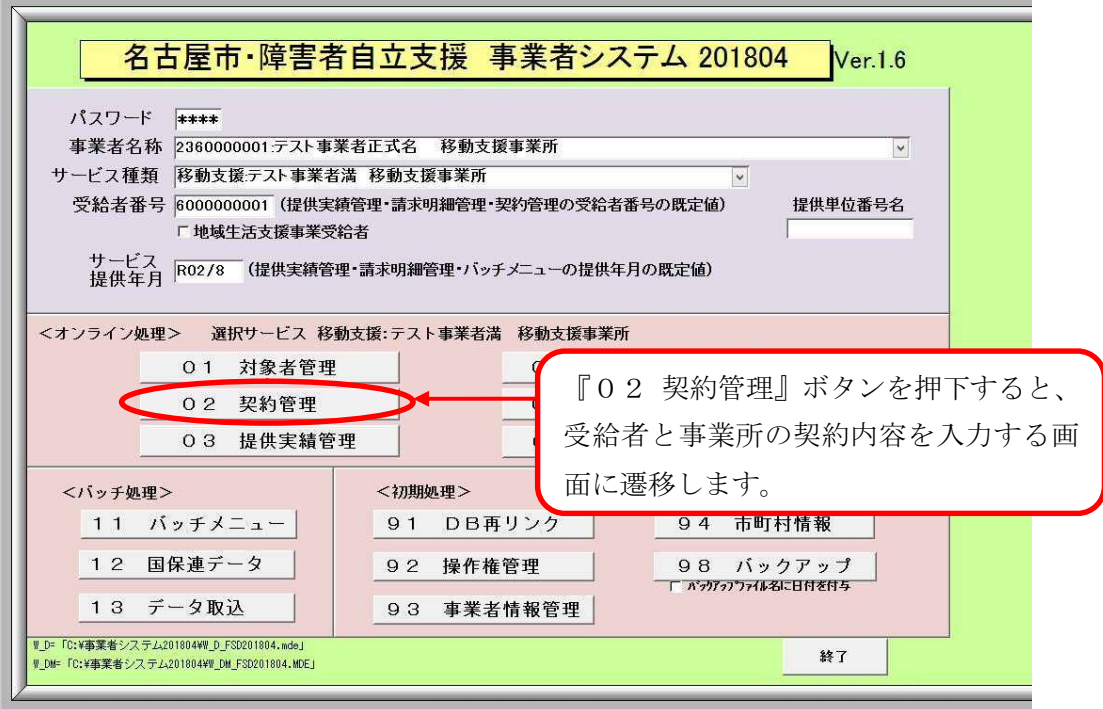

以下の画面において、入力項目説明を参考に契約管理情報(受給者と事業 所の契約内容)を入力します。

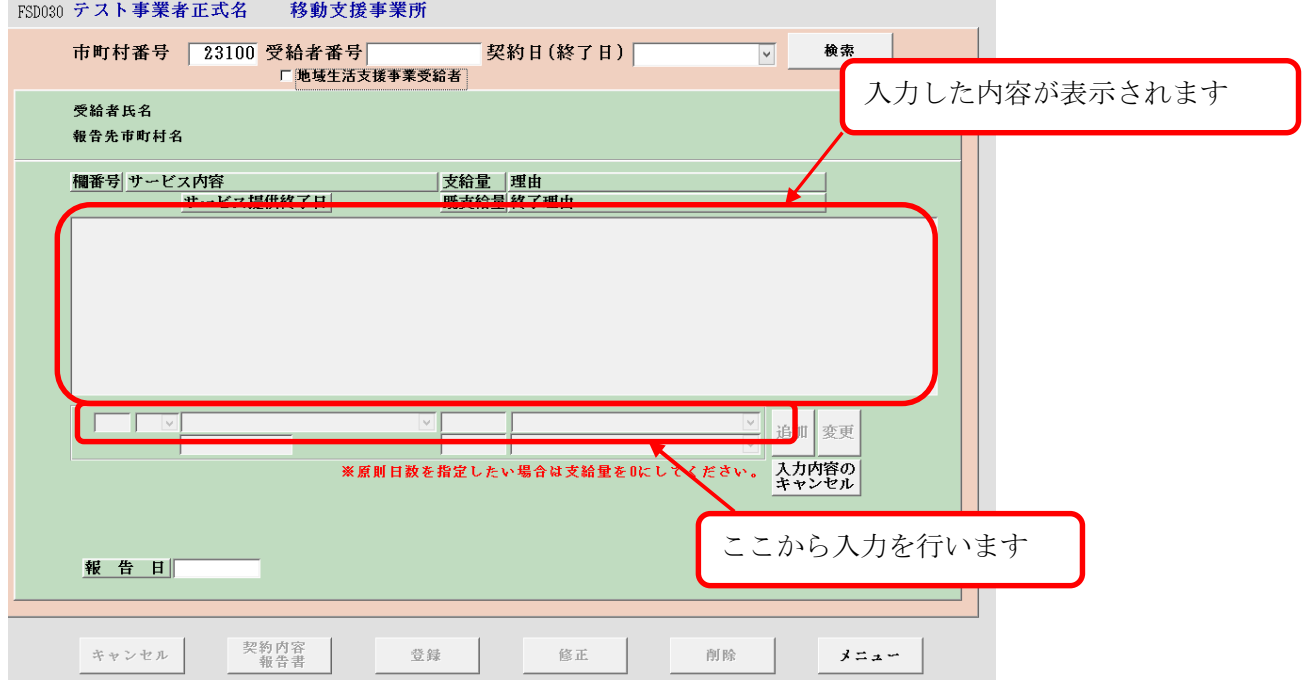

## -新規登録-

[契約情報メンテナンス画面]

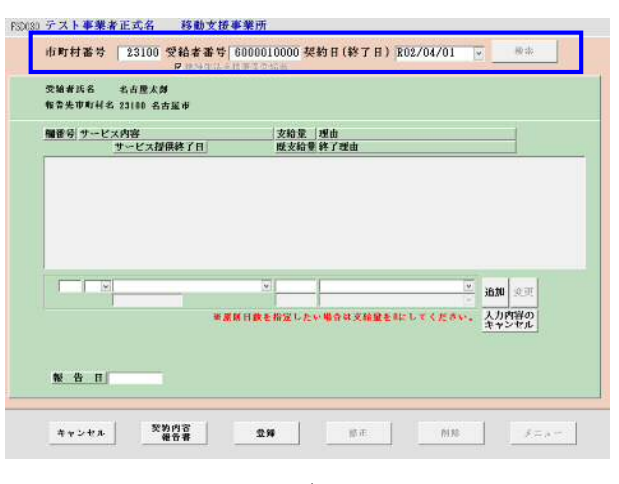

↓

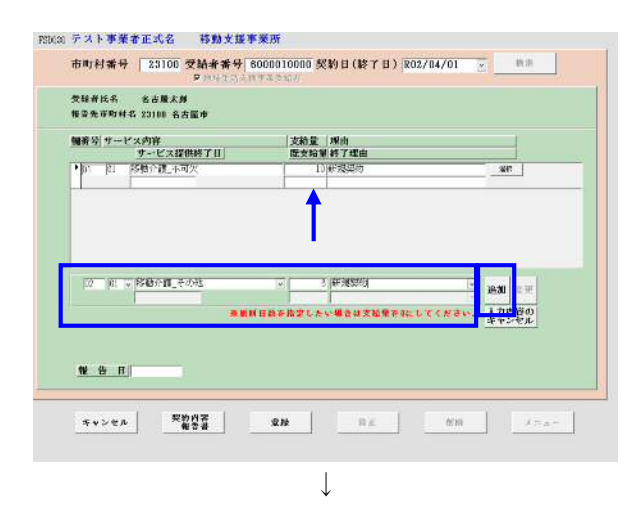

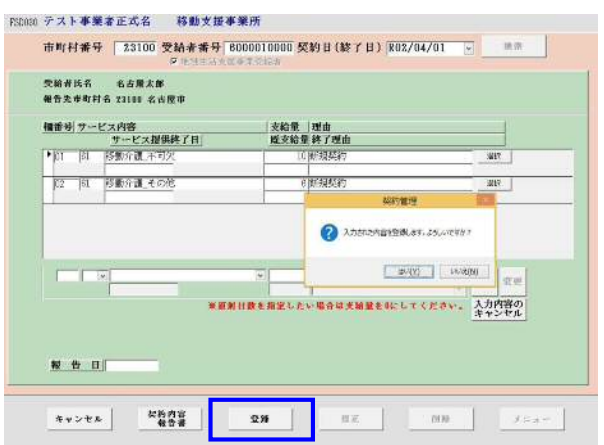

新たに利用者と契約した場合に、受給者証別冊 に記載した契約内容等を入力します。

① 市町村番号・受給者番号・契約日を入力して [検索]ボタンを押下します。

該当データが存在しない場合は次のメッセー ジが表示されます。『OK』をクリックします。

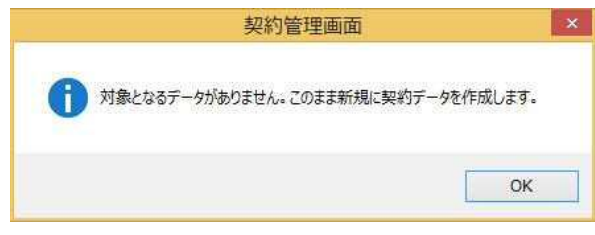

- ② 画面中央部の契約サービス情報欄を入力しま す。 入力後、「追加]ボタンを押下します。一覧部分 に移動します。
- ③ 次の契約内容を入力する場合は再び②の操作 を行います。

※サービス内容は予め事業者情報に登録してあ るものしか表示されません。

※報告日について 報告日は入力不要です。入力を行わないと、 この画面からは契約内容報告書の印刷はでき ませんが、印刷とデータ作成はバッチメニュー から行って下さい。バッチメニューから行う印 刷とデータ作成は、報告日の入力がなくてもで きます。

- ④ [登録]ボタンを押下してデータ登録を行いま す。
- ⑤ 登録が完了しますと画面内容がクリアされま す。次の受給者の契約内容を登録する場合は ①~④の入力を繰り返します。
- ⑥ [メニュー]ボタンを押下しますと、メニュー画 面に戻ります。

■入力項目説明

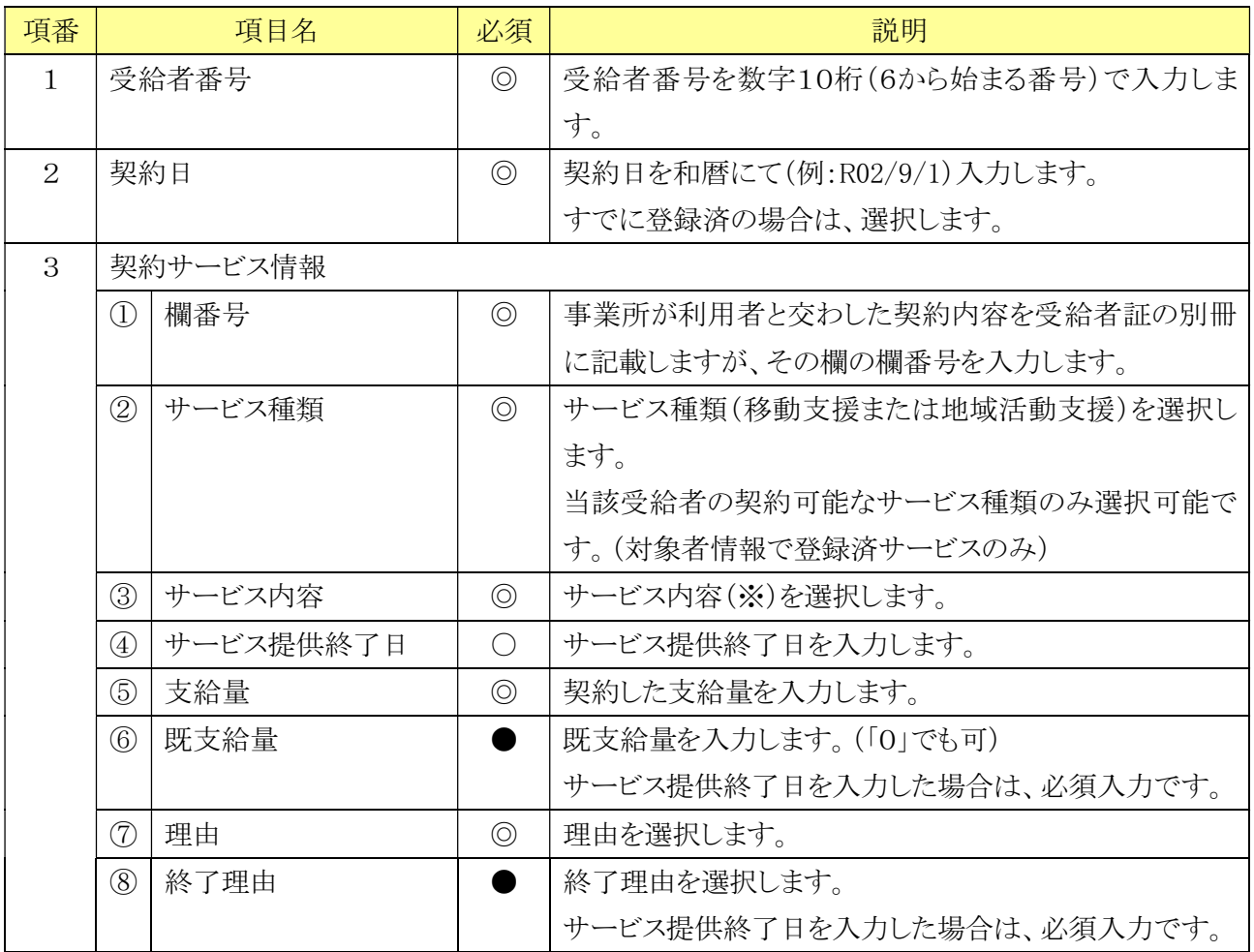

(必須欄:◎必須、●条件付必須、○任意)

※サービス内容

移動支援:「移動介護\_不可欠」「移動介護\_その他」 地域活動支援:「地域活動 身体(Ⅰ)」「地域活動 身体(Ⅰ)加算 入浴」 「地域活動 知的」「地域活動 知的加算 入浴」 「地域活動 精神」「地域活動 精神加算 入浴」 「地域活動 身体(Ⅱ)」「地域活動 身体(Ⅱ)加算 入浴」

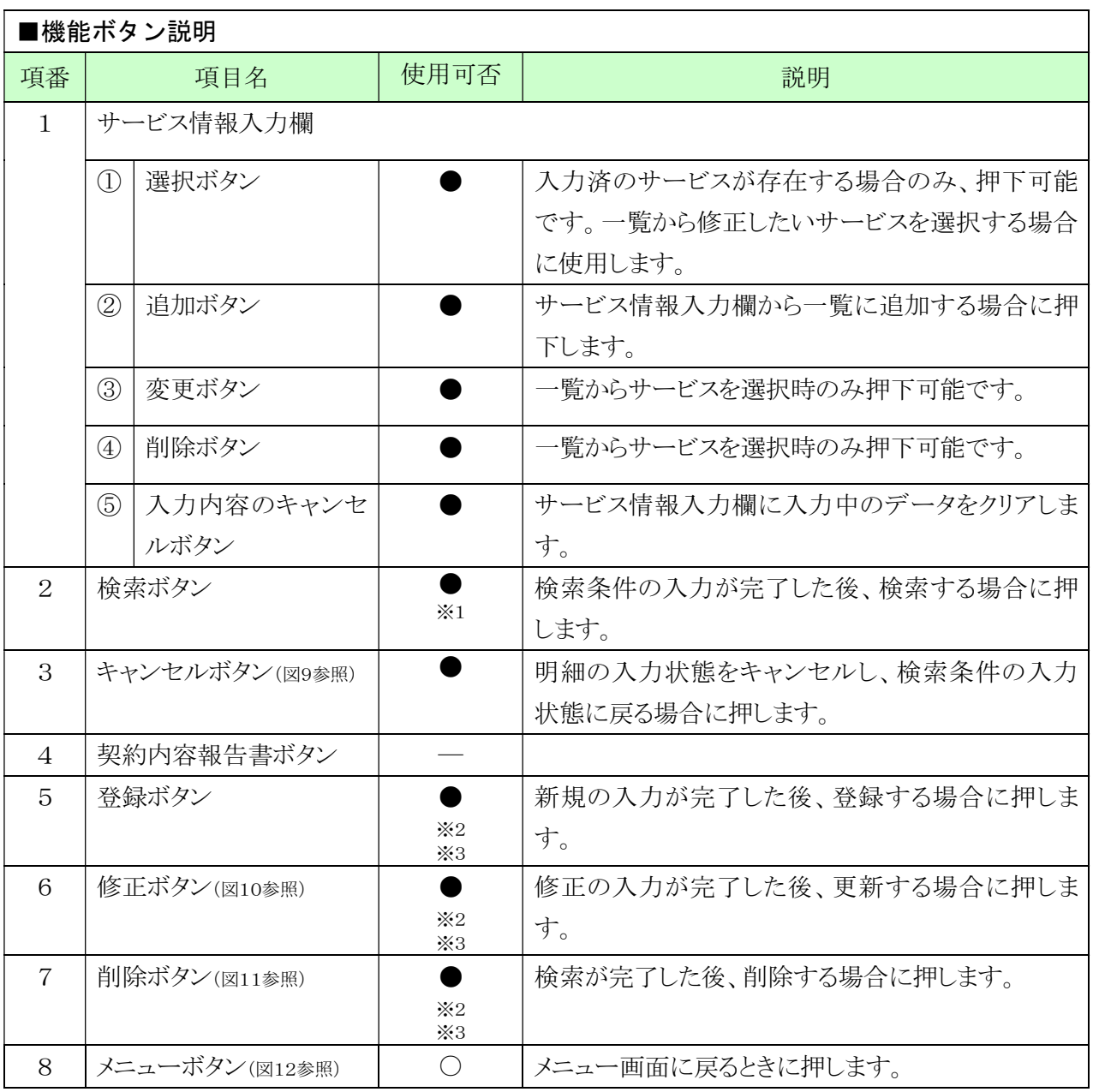

(使用可否欄:○押下可、●条件付押下可、-未使用)

- ※1 検索結果を表示後は押下不可。
- ※2 検索対象のデータが存在しない場合は新規登録が可能。また存在した場合、修正、 削除が可能となります。
	- ・該当データが存在しない場合、ボタンが下図のような状態になります。

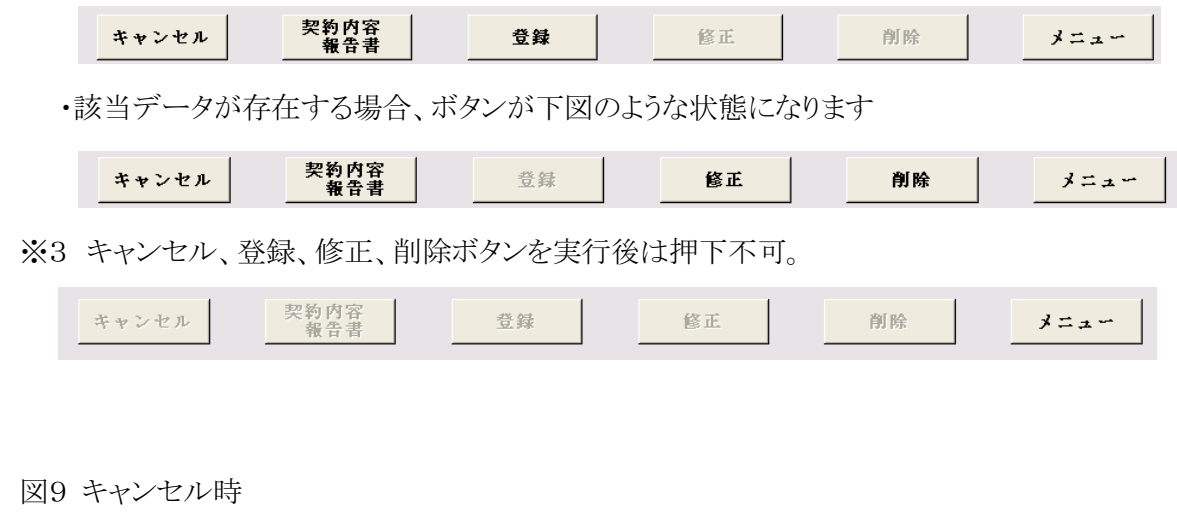

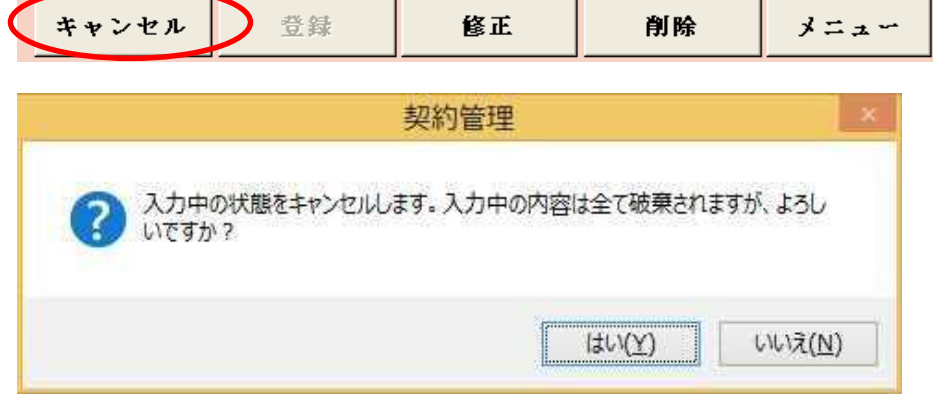

キャンセル確認のメッセージで「はい」を押すとキャンセルが完 了します。「いいえ」を押すとキャンセルを行わずに入力を続行 します。

図10 修正時

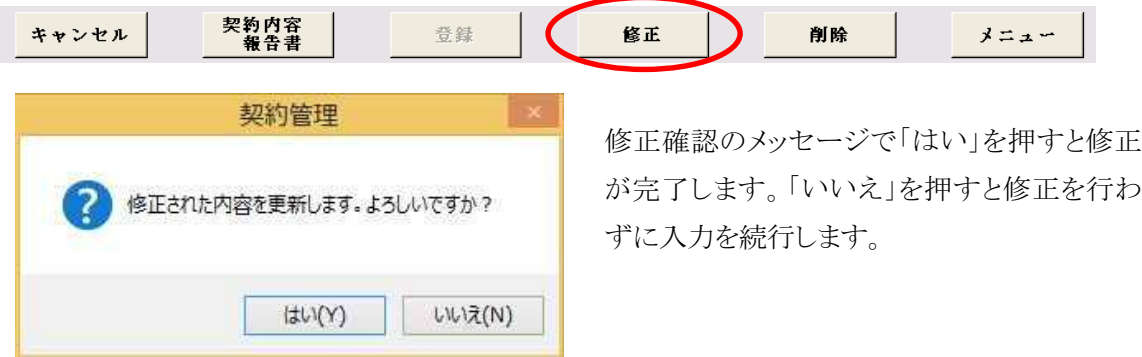

```
図11 削除時
```
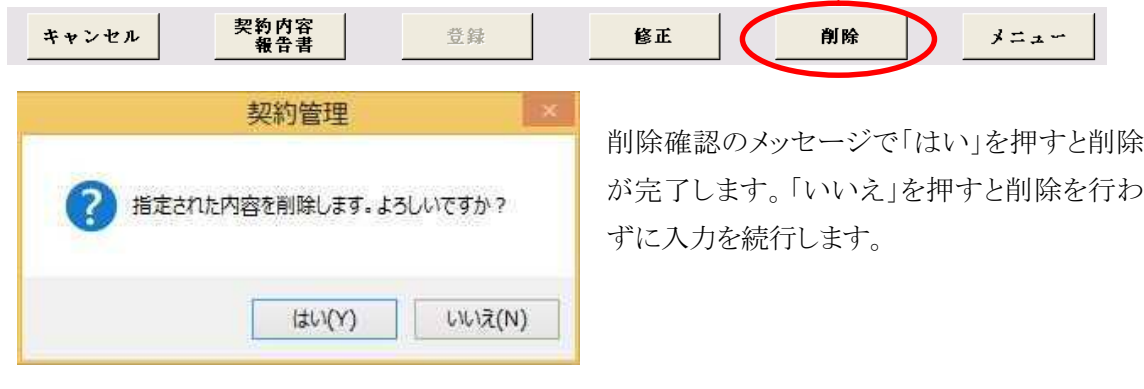

図12 メニュー押下時

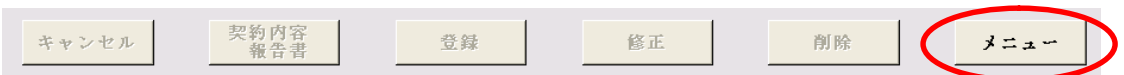

メニュー画面に戻ります。

現在入力中の内容が存在する場合、その内容は未登録のままメニュー画面に戻ります。

注意点!

契約内容に変更があった場合は、その受給者についての請求が無くても必ず速やかに契約内容報告 書を認定支払係まで提出して下さい。

契約が終了したにも関わらず終了にかかる契約内容報告書を提出しない場合、本市で管理している受 給者情報において終了にかかる情報を反映させることができません。その結果、別の事業所が新しく契 約した場合に、本市での情報上では対象受給者における契約の情報に空きがない状態となり、別の事 業所の契約にかかる情報が反映できないことがあります。

-支給量変更-

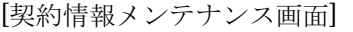

## FS0020 テスト事業者正式名 - 移動支援事業所 市町村番号 | 23100 受給者番号 60000100 0 契約日(終了日) | 802/06/01 | | | $x + 1$ -<br>受精者氏名 - 名音層末郎<br>|権音先音町村名 23100 名古屋市 **■新分|サービス内容**<br>- サービス提供終了日|<br>\*|01 - |01 - |多数企業\_不可欠 支給量変更の契約をした日 を入力します。|0|| 移動注意その他 isti ov 業業計日数を指定したい場合は交話量を6にしてください。 入力内容の 12 卷 日

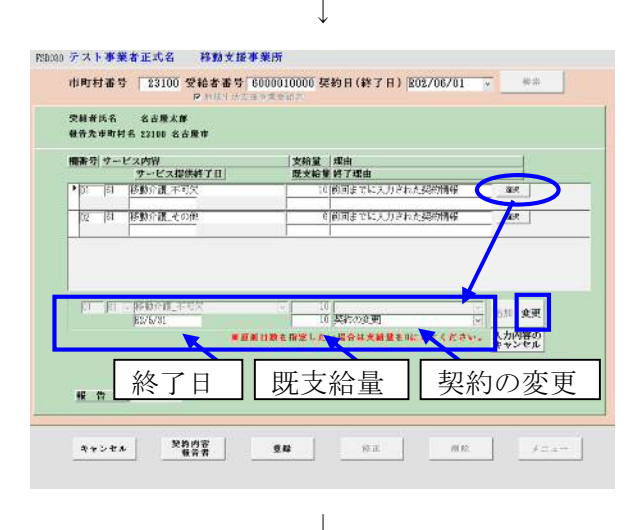

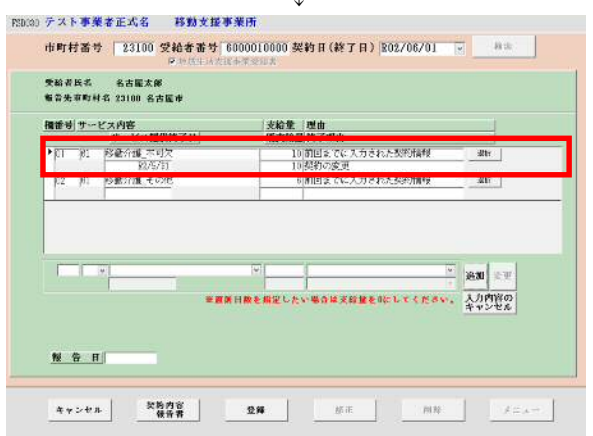

サービス提供の契約時間(支給量)の変更を行 った場合の入力方法です。 処理の流れとしては、旧契約を「契約の変更」 の事由で終了した後、新契約を「契約の変更」の 事由で新規登録します。

(旧契約の終了)

- ① 「市町村番号」・「受給者番号」・「契約日」(= 支給量変更の契約日)を入力して[検索]ボタン を押下します。
- ② 以下のようなメッセージが表示されますので [OK]を押します。

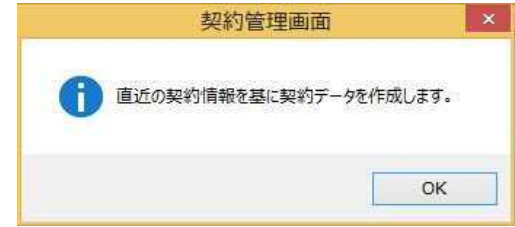

- ③ 該当受給者の登録済契約内容が表示されます ので、契約変更するサービスを選択します。
- ④ 旧契約を終了しますので、「既支給量」、「終 了日」を登録し、「終了理由」は「契約の変更」 を選択します。
- ⑤ [変更]ボタンを押します。

⑥ 変更内容が反映されます。

これで、旧契約を「終了」しました。

続いて、変更後の契約内容を登録します。 ⑦に進んでください。

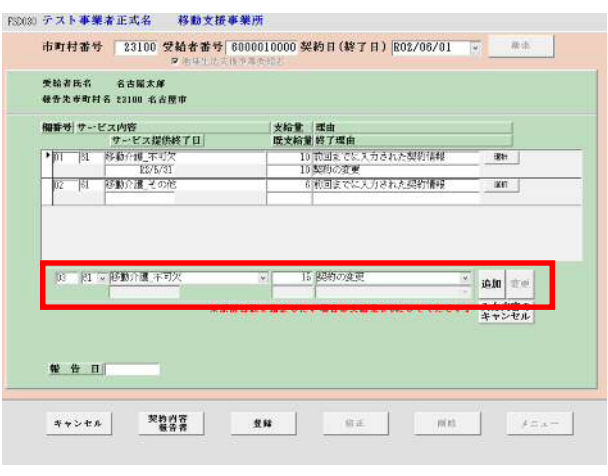

 $\downarrow$ 

| 市町村番号 | 23100 受給者番号 6000010000 契約日(終了日) ||202706701 || || || || || || || || ||

支給量 | 理由<br>|120輪量 終了理由|<br>|10関固までに入力された製約情報<br>|10関約の変更<br>|-8||割固までに入力された製約情報

**MARKET** 

*EXHIBERTLE-BARYBREEL* 

 $\overline{\mathbf{m}}$ 

un |

 $\overline{25}$ 

PS000 テスト事業者正式名 移動支援事業所

-<br>受験者氏名 - 名吉理太郎<br>- 軽音先車町村名 23100 名吉理市

||日|||移動の部 不可?

 $\overline{\mathbb{R}^n}$  and  $\overline{\mathbb{R}^n}$ 

報告日

(変更後の契約内容登録)

⑦ 新たな欄番号を入力し、変更後の契約内容を 入力します。このときの理由は、「契約の変更」 を選択してください。

⑧ [追加]ボタンを押下すると、変更後の契約内容 が登録されます。

※報告日について

 報告日は入力不要です。入力を行わないと、 この画面からは契約内容報告書の印刷はでき ませんが、印刷とデータ作成はバッチメニュー から行って下さい。バッチメニューから行う印 刷とデータ作成は、報告日の入力がなくてもで きます。

⑨[登録]ボタンを押します。

⑩これで、契約変更の処理は完了しました。[メニ ュー]を押下しますと、メニュー画面に戻ります。

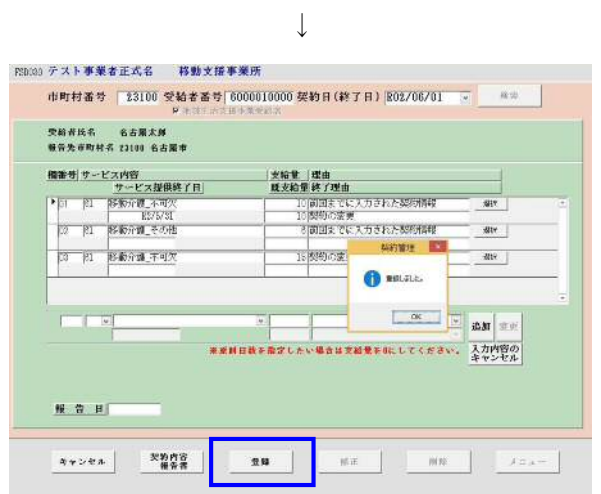

ー契約サービス内容の追加ー

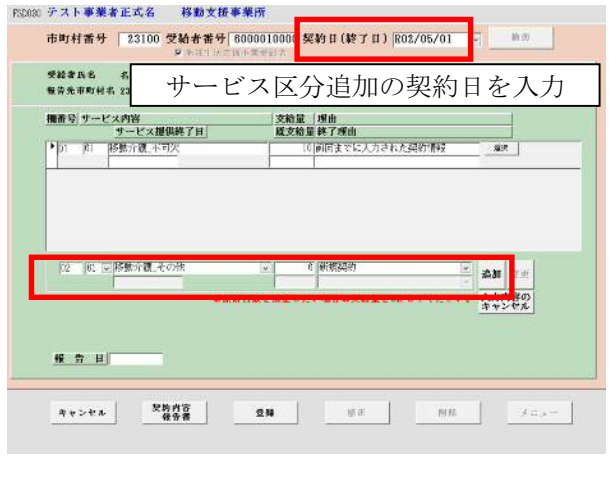

↓

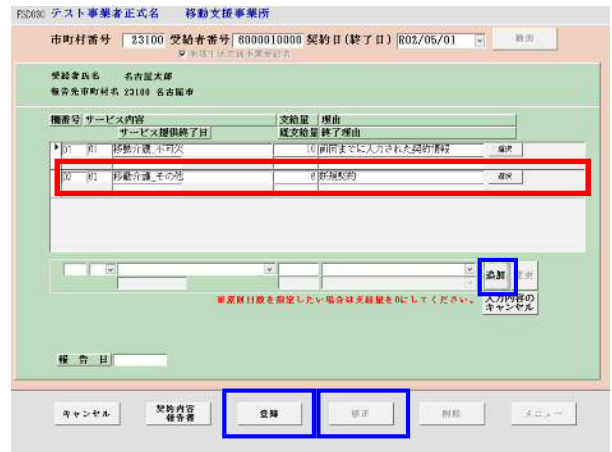

新たなサービス内容(※)を追加契約する場合 の入力方法です。

- ① 「市町村番号」・「受給者番号」・「契約日」(= サービス追加の契約日)を入力して[検索]ボタ ンを押下します。
- ② 以下のようなメッセージが表示されますので [OK]を押します。

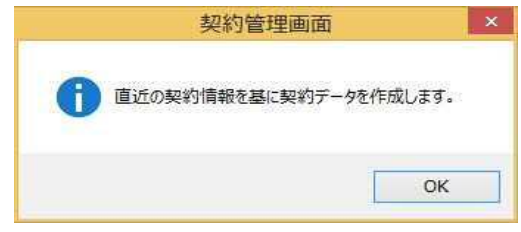

- ③ 受給者証別冊で使用した欄番号を選択し、追 加するサービスの契約内容を入力します。この ときの理由は、「新規契約」を選択してくださ い。
- ④ [追加]ボタンを押下すると、契約内容が表示さ れます。

⑤ 新しい契約日で追加する場合は[登録] ボタ ン、既存の契約日に追加する場合は[修正]ボタン を押します。

⑥ これで、契約変更の処理は完了しました。[メ ニュー]を押下しますと、メニュー画面に戻りま す。

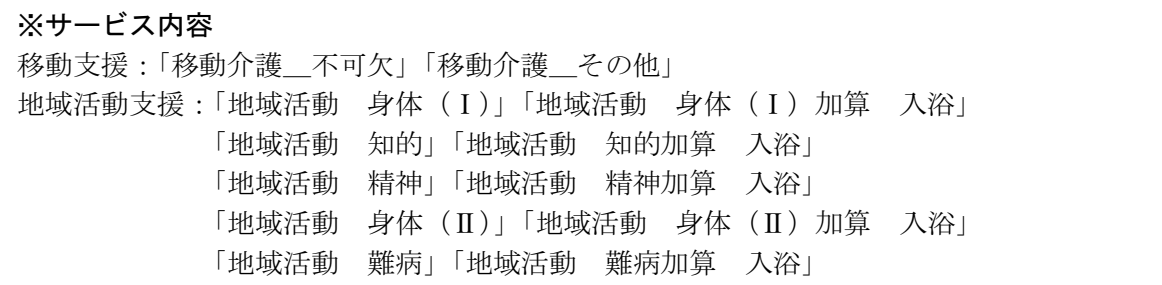

## ー契約の終了ー

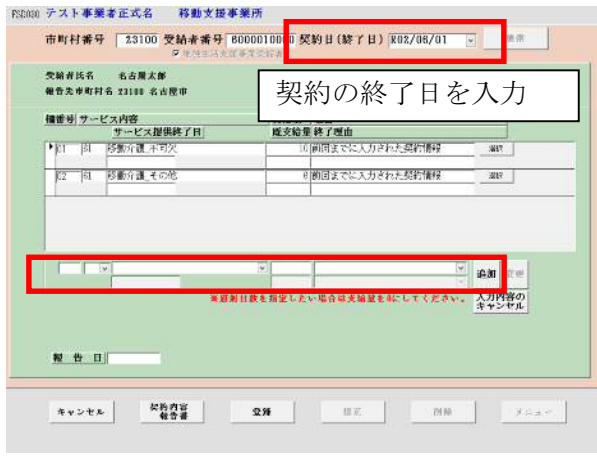

↓

## SD090 テスト事業者正式名 - 移動支援事業所 市町村番号 23100 受給者番号 6000010000 契約日(終了日) 802/06/01 。 <br>受給者氏名 名古屋太郎<br>特骨先車町村名 23100 名古属市 |支給量||理由<br>|既支給量|終了理由<br>|- 10||前回までに入力された契約情報 ー<br>8.前回までは入力された製約値形  $\frac{1}{2}$ **移動介護** 10<br>10 契約の終了 報 音 目  $\textbf{S} \bullet \textbf{D} \bullet \textbf{A} \hspace{1.5cm} \textbf{A} \hspace{1.5cm} \textbf{A} \hspace{1.5cm} \textbf{A} \hspace{1.5cm} \textbf{B} \hspace{1.5cm} \textbf{A} \hspace{1.5cm} \textbf{B} \hspace{1.5cm} \textbf{A} \hspace{1.5cm} \textbf{B} \hspace{1.5cm} \textbf{A} \hspace{1.5cm} \textbf{B} \hspace{1.5cm} \textbf{A} \hspace{1.5cm} \textbf{B} \hspace{1.5cm} \textbf{A} \hspace$

↓

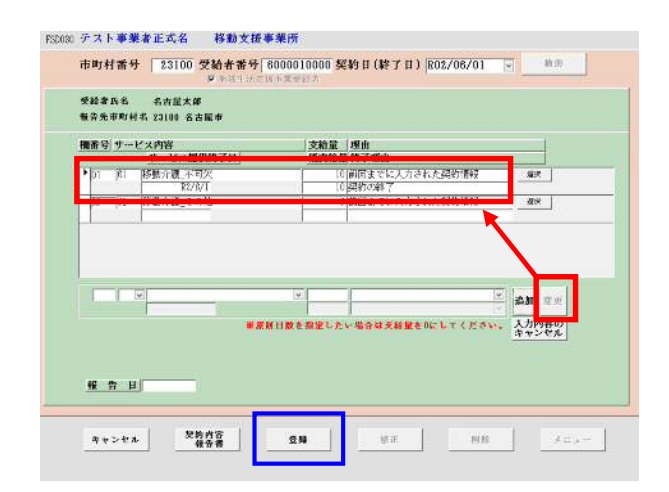

契約を終了した場合に、入力する方法です。

- ① 「市町村番号」・「受給者番号」・「契約日」(= 契約の終了日)を入力して[検索]ボタンを押下 します。
- ② 以下のようなメッセージが表示されますので [OK]を押します。

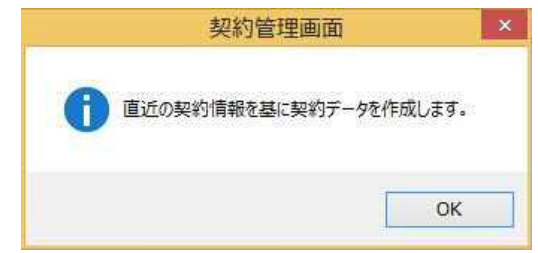

- ③ 該当受給者の登録済契約内容が表示されます ので、契約変更するサービスを選択します。
- ④ 「サービス提供終了日」、「既支給量」を入力 し、「終了理由」には「契約の終了」を選択し ます。

⑤ [変更]ボタンを押下すると、契約終了の内容が 反映されます。

⑥ [登録]ボタンを押下すると、契約終了の内容が 登録されます。 ※報告日について 報告日は入力不要です。入力を行わないと、 この画面からは契約内容報告書の印刷はでき ませんが、印刷とデータ作成はバッチメニュー から行って下さい。バッチメニューから行う印 刷とデータ作成は、報告日の入力がなくてもで

きます。

## ー削除・過去の契約内容の修正ー

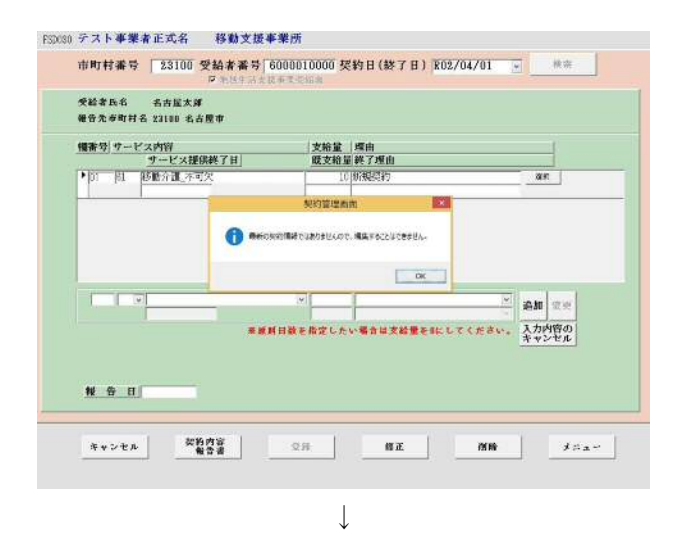

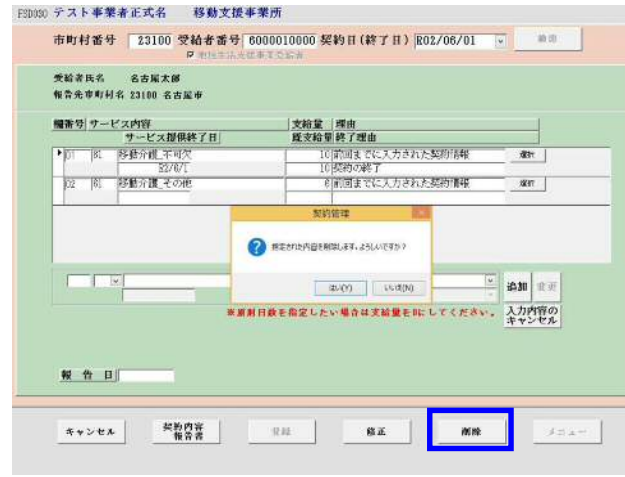

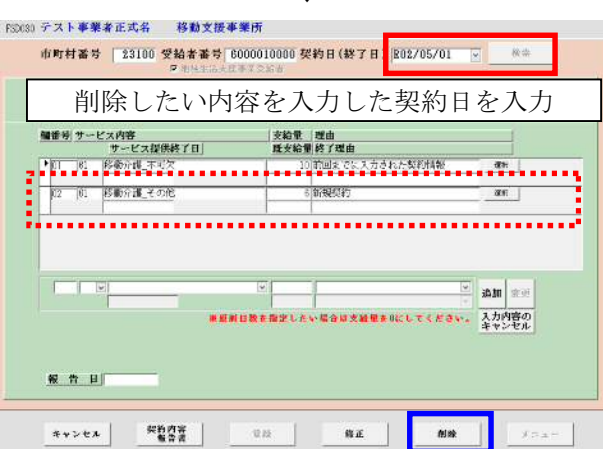

 $\downarrow$ 

誤って入力等を行った際に、契約情報を削除す る方法です。

契約削除の処理は、その契約日を使って入力し た「03 提供実績管理画面」の内容を、あらかじ め削除する必要があります。

① 契約日が複数存在している場合で、最新の契約 日以外の契約日で検索した場合、以下のメッセ ージが表示され、修正を行うことができません。

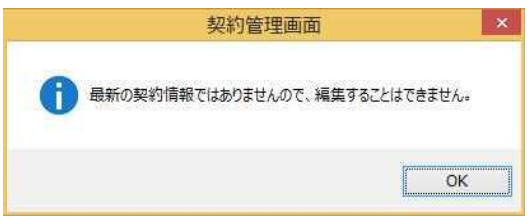

② 過去の契約日の内容を修正する場合は、その契 約日以降に入力した契約内容を全て削除してか ら行う必要があります。

②-1 削除したい内容を入力した契約日を入力し [検索]ボタンを押下します。 次に[削除]ボタンを押下します。

左は契約日「R02/05/01」の移動支援その他の情報 欄を削除する場合です。

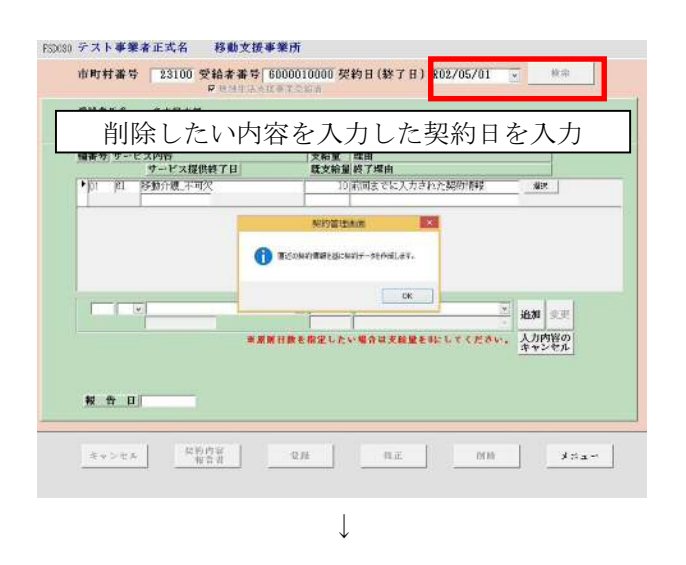

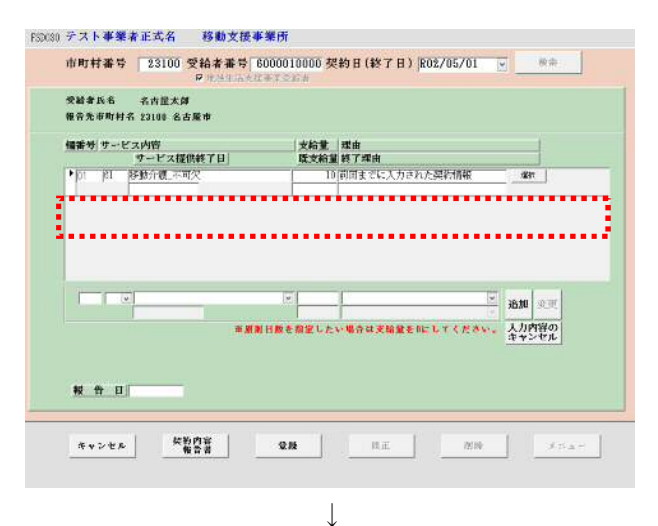

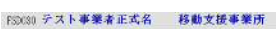

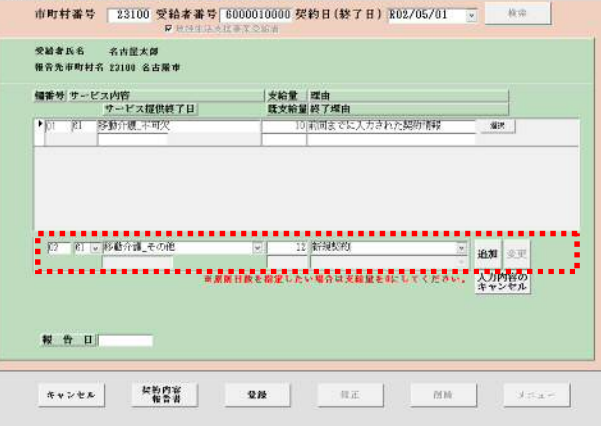

②-2 「契約日」を入力して[検索]ボタンを押下し ます。

前回の入力情報より契約内容が再度作成されます。

②-3 契約日「R02/05/01」で入力されていた移動支 援その他の情報欄が削除されます。

③ 修正する必要がある場合は、契約情報を入力し なおします

**Contract Contract Contract** 

# 7-1 提供実績管理(移動支援)

\_\_\_\_\_\_\_\_

**The Committee of the Committee** 

メニュー画面から、契約管理業務が実行可能であるパスワード(初期設定は1111)の入力、及び、 事業所者名称の選択、受給者番号の入力をし、『03 提供実績管理』ボタンをクリックします。

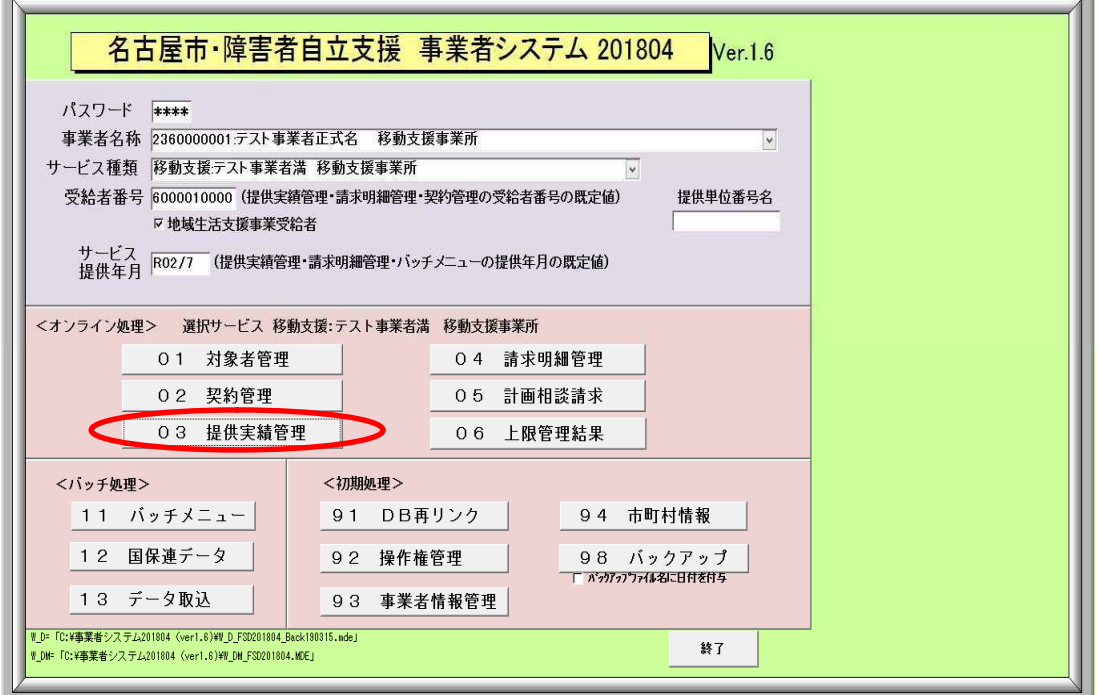

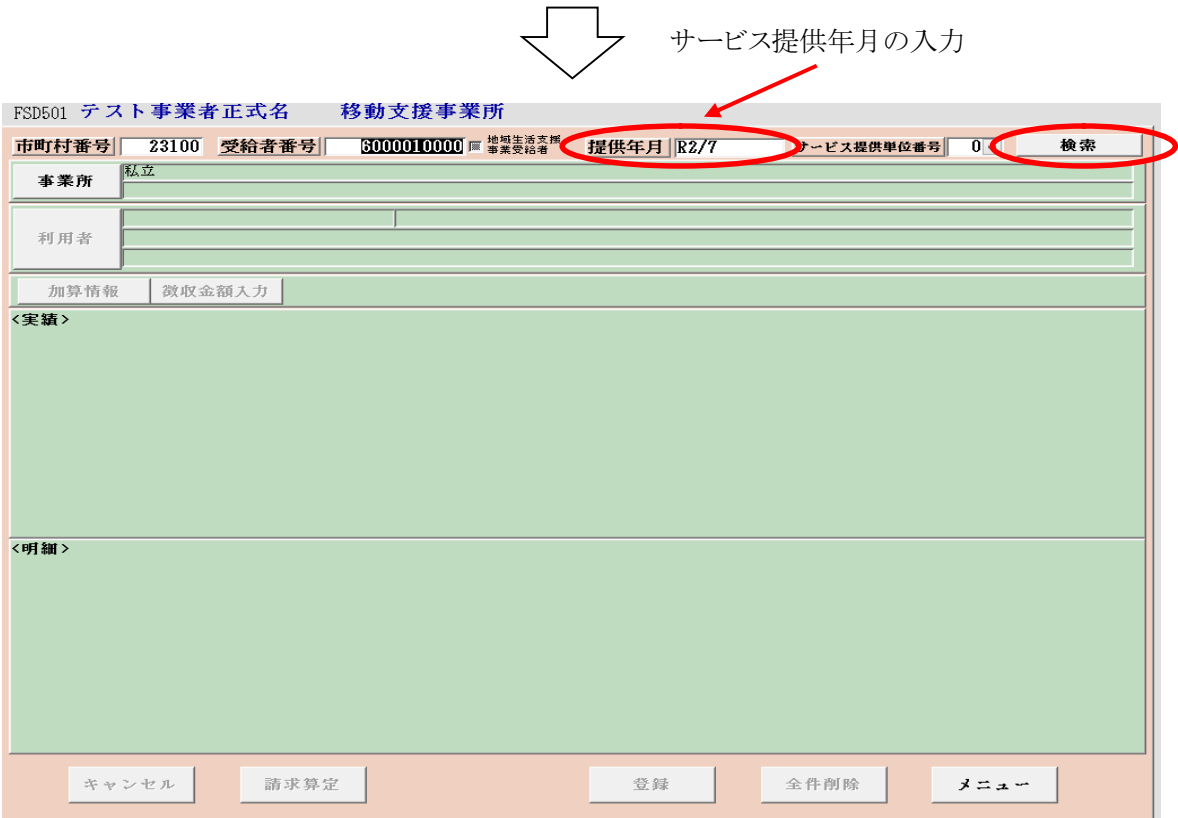

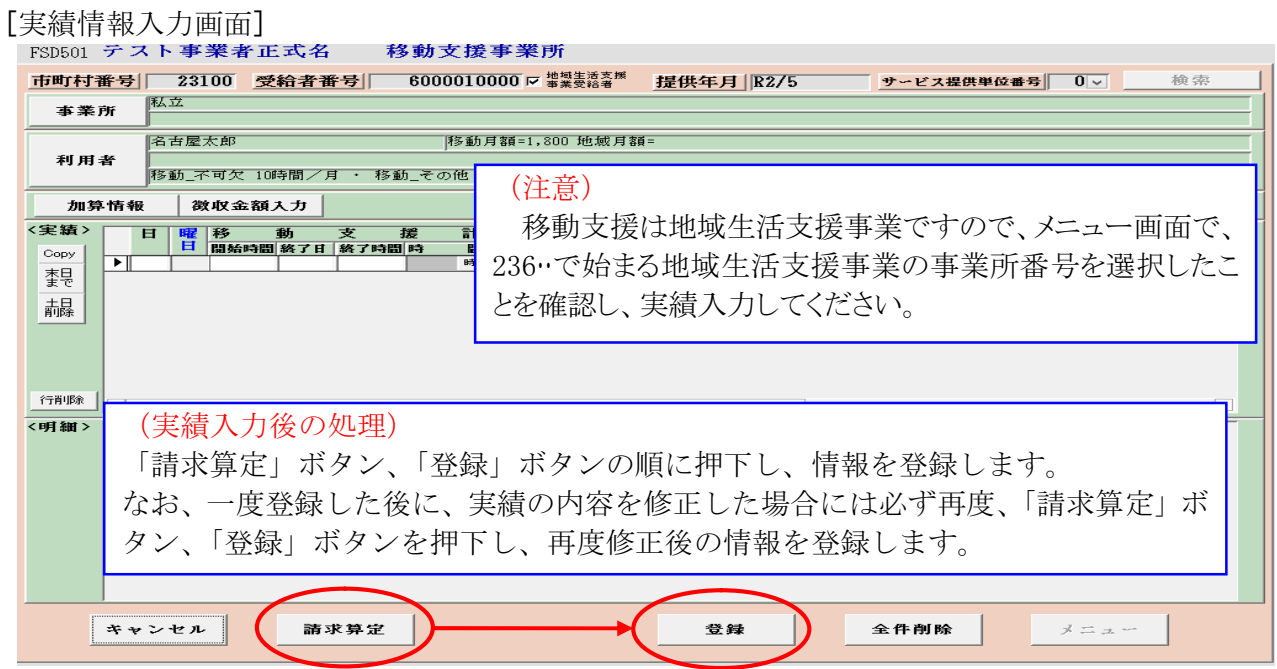

## 検索条件入力項目 (必須欄:◎必須)

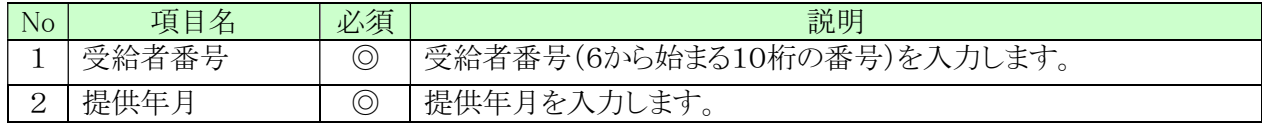

## 実績内容入力項目 (必須欄:◎必須、●条件付必須、〇任意、一入力不要)

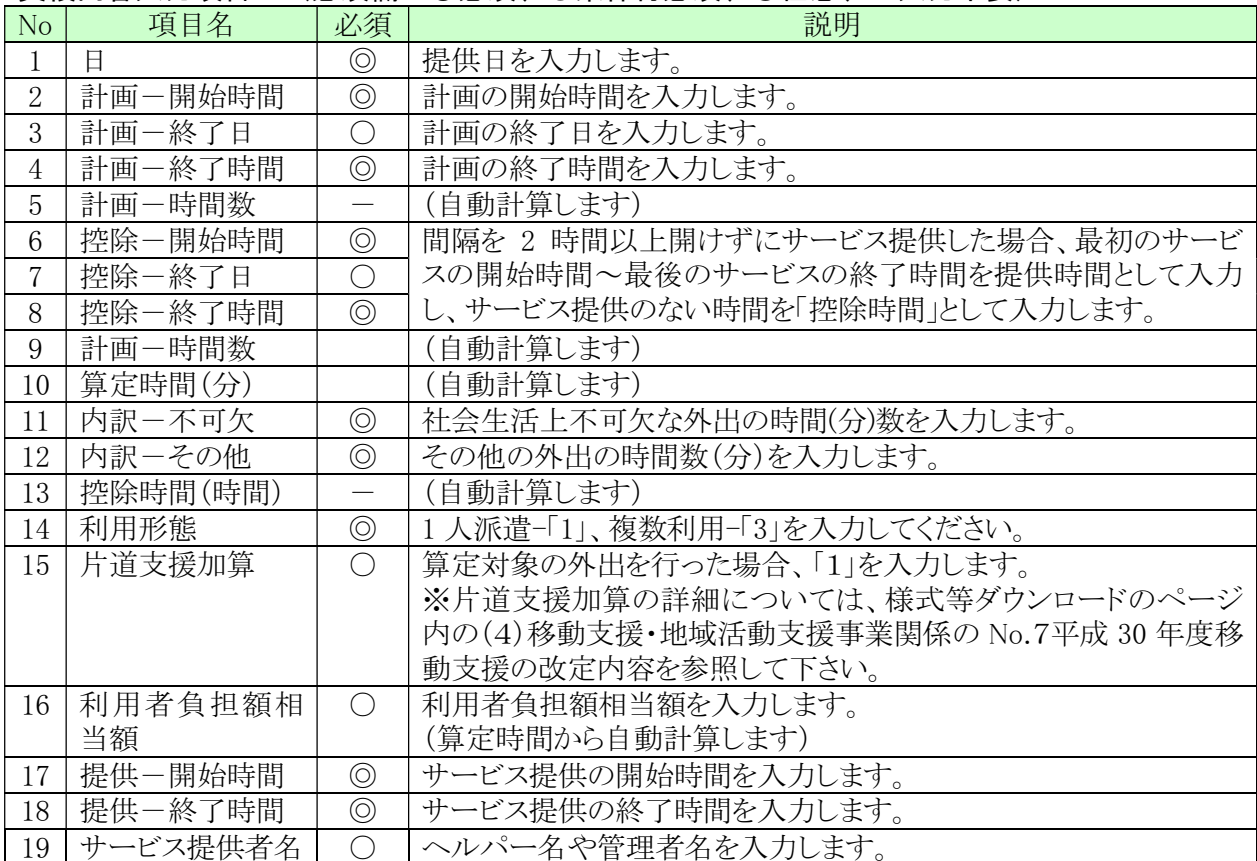

## 一実績入力例一

#### ① 移動支援(不可欠) 12 時から 13 時 1 人

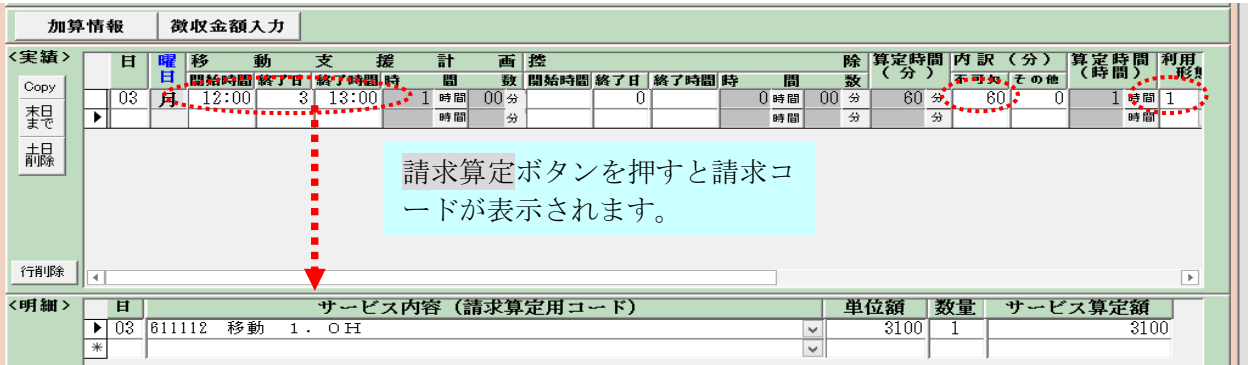

#### ② 移動支援(その他) 12 時から 13 時 1 人

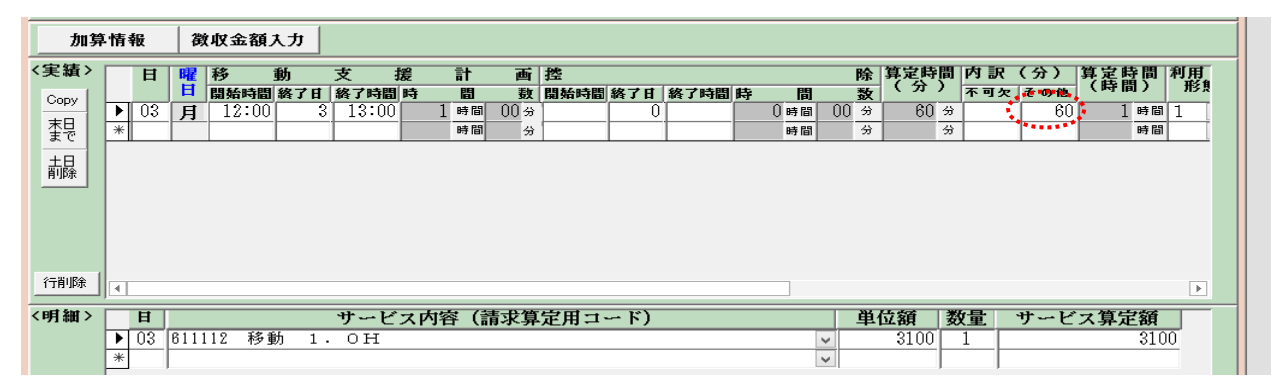

## ③ 移動支援(不可欠) 12 から 13 時 グループ支援

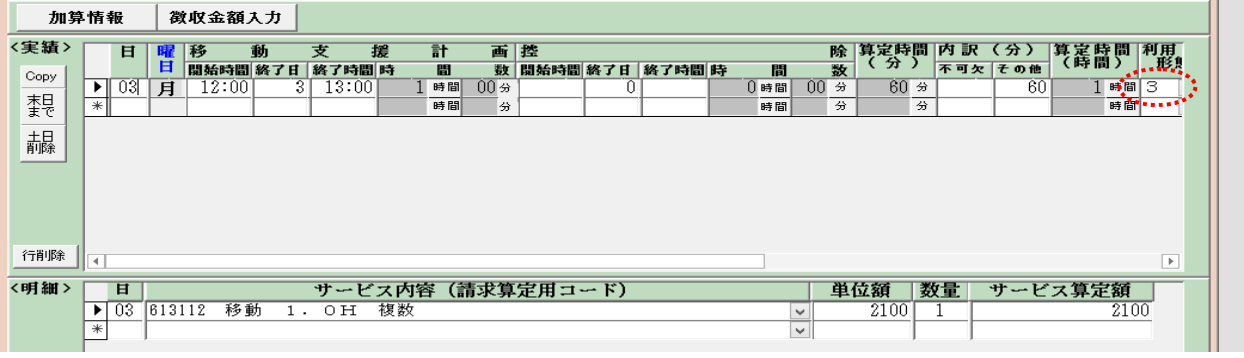

## グループ支援の場合、利用形態は「3」とする。

④ 移動支援(不可欠) 11 時から 15 時 1 人 うち、12 時から 13 時までは家に戻り居宅介護

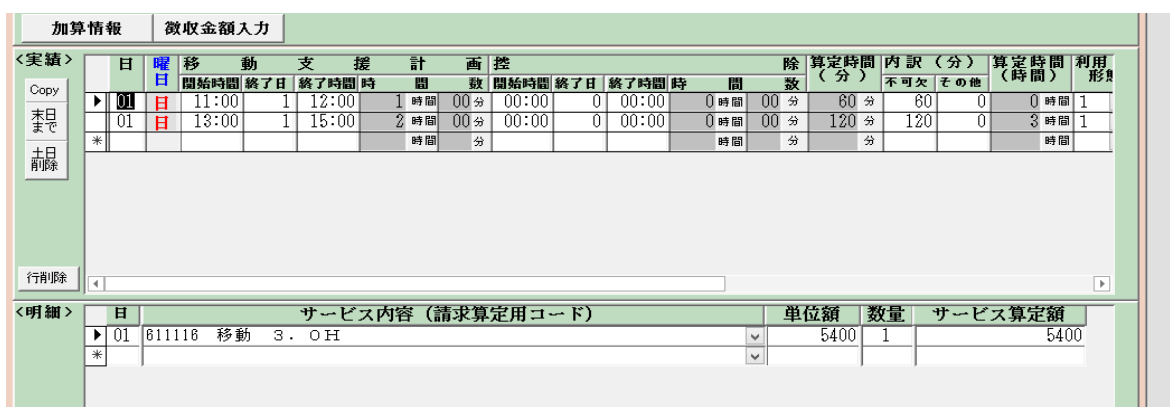

前後のサービスの間に別サービス(例 居宅介護等)が入る場合は、サービスの間隔 が 2 時間未満の場合でもそれぞれ1行ずつ入力する。

⑤ 移動支援(不可欠) 11 時から 13 時 1人

うち、11時30分から12時までは移動支援の提供がない場合(控除時間の入力)

|      | 24-22-18-28                                |   |        | 恢恢率俄人力 |   |                 |   |      |                       |                   |  |       |        |              |   |                    |    |         |   |                         |                       |
|------|--------------------------------------------|---|--------|--------|---|-----------------|---|------|-----------------------|-------------------|--|-------|--------|--------------|---|--------------------|----|---------|---|-------------------------|-----------------------|
| <実績> |                                            | 日 | 移<br>睹 |        | 動 | 支               | 援 | 計    | 画控                    |                   |  |       |        |              |   | 除 算定時間 内訳<br>(「分」) |    | (分)     |   | 算定時間  利用 <br> (時間)   形則 |                       |
| Copy |                                            |   | Ħ      |        |   | 開始時間 終了日 終了時間 時 |   | 誾    |                       | 数 開始時間 終了日 終了時間 時 |  |       | 間      |              | 薮 |                    |    | 不可欠 その他 |   |                         |                       |
|      | Ð                                          | ш | Ħ      | 11:00  |   | 13:00           |   | 2 時間 | $00 \nleftrightarrow$ | 11:30             |  | 12:00 | $0$ 時間 | $30 \div$    |   | $90 \div$          |    | 90      | Û | 5 時間                    |                       |
| 関    | ⋇∥                                         |   |        |        |   |                 |   | 時間   | 分                     |                   |  |       | 時間     |              | 分 | 分                  |    |         |   | 時間                      |                       |
|      |                                            |   |        |        |   |                 |   |      |                       |                   |  |       |        |              |   |                    |    |         |   |                         |                       |
| 龘    |                                            |   |        |        |   |                 |   |      |                       |                   |  |       |        |              |   |                    |    |         |   |                         |                       |
|      |                                            |   |        |        |   |                 |   |      |                       |                   |  |       |        |              |   |                    |    |         |   |                         |                       |
|      |                                            |   |        |        |   |                 |   |      |                       |                   |  |       |        |              |   |                    |    |         |   |                         |                       |
|      |                                            |   |        |        |   |                 |   |      |                       |                   |  |       |        |              |   |                    |    |         |   |                         |                       |
|      |                                            |   |        |        |   |                 |   |      |                       |                   |  |       |        |              |   |                    |    |         |   |                         |                       |
|      |                                            |   |        |        |   |                 |   |      |                       |                   |  |       |        |              |   |                    |    |         |   |                         |                       |
| 行削除  |                                            |   |        |        |   |                 |   |      |                       |                   |  |       |        |              |   |                    |    |         |   |                         | $\blacktriangleright$ |
|      |                                            |   |        |        |   |                 |   |      |                       |                   |  |       |        |              |   |                    |    |         |   |                         |                       |
| <明細> | 耳                                          |   |        |        |   |                 |   |      |                       | サービス内容(請求算定用コード)  |  |       |        |              |   | 単位額                | 数量 |         |   | サービス算定額                 |                       |
|      | $\overline{01}$<br>$\blacktriangleright$ 1 |   | 611113 | 移動     |   | 1.5H            |   |      |                       |                   |  |       |        | $\checkmark$ |   | 3300               |    |         |   |                         | 3300                  |
|      |                                            |   |        |        |   |                 |   |      |                       |                   |  |       |        |              |   |                    |    |         |   |                         |                       |
|      | *                                          |   |        |        |   |                 |   |      |                       |                   |  |       |        | $\checkmark$ |   |                    |    |         |   |                         |                       |

控除時間(30 分)を入力して 90 分で算定

⑥ 移動支援(不可欠) 12 時から 14 時 1人 に引き続き、 移動支援(その他) 14 時から 18 時 1人

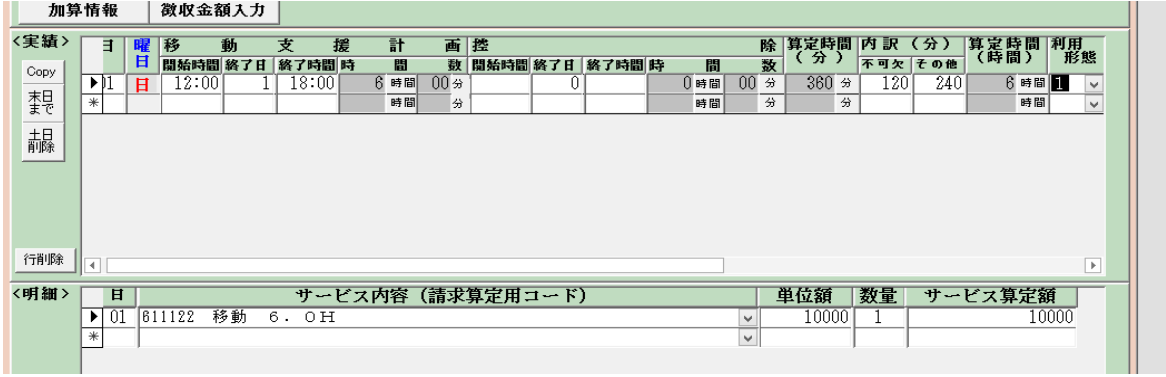

⑦ 移動支援(不可欠) 12 時から 13 時の予定が、急きょキャンセルが入り、10 分のサービス 提供のみとなった。

 居宅介護と同様、概ね20分未満のサービス提供については算定しないため、実績記録にも 入力しない。

平成 30 年 4 月改正に伴う入力変更について

① サービス提供者名の入力について

一番右のサービス提供者名にヘルパーの名前を入力する。

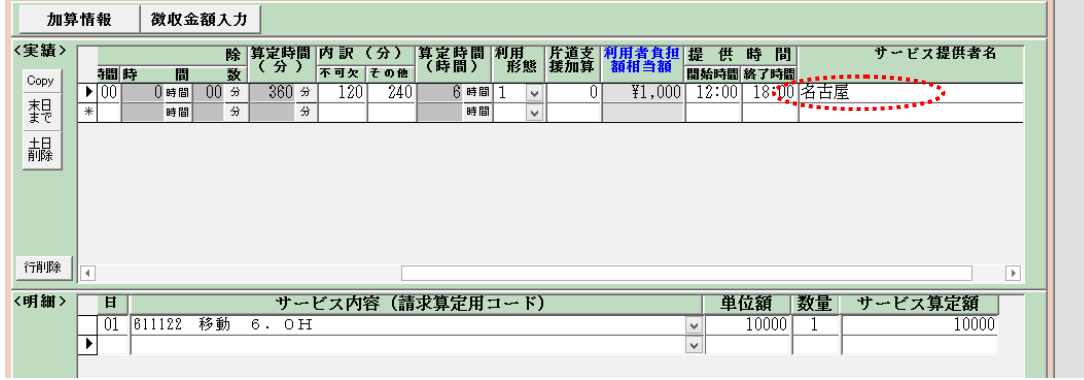

② サービス提供時間の入力について

計画 9時から10時 (不可欠、1人) 実際の提供時間 9 時から 9 時 55 分 の場合

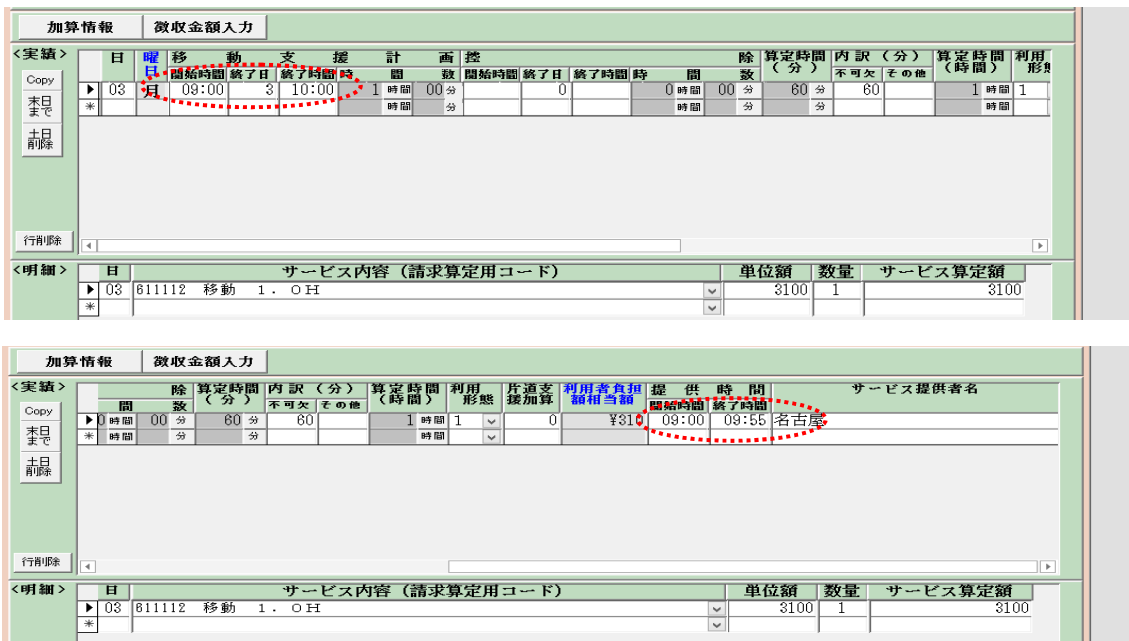

※提供時間の入力について

計画時間を入力すると、提供時間に同じ時間が自動的に表記される仕様となっていますので、実際 の提供時間が異なる場合は修正します。なお、算定は計画時間で行います。

# 7-2 提供実績管理(地域活動支援)

メニュー画面から、契約管理業務が実行可能であるパスワード(初期設定は1111)の入力、及び、 事業所者名称の選択、受給者番号の入力をし、『03 提供実績管理』ボタンをクリックします。

<u> El contrado de la contrado de la contrado de la contrado de la contrado de la contrado de la contrado de la c</u>

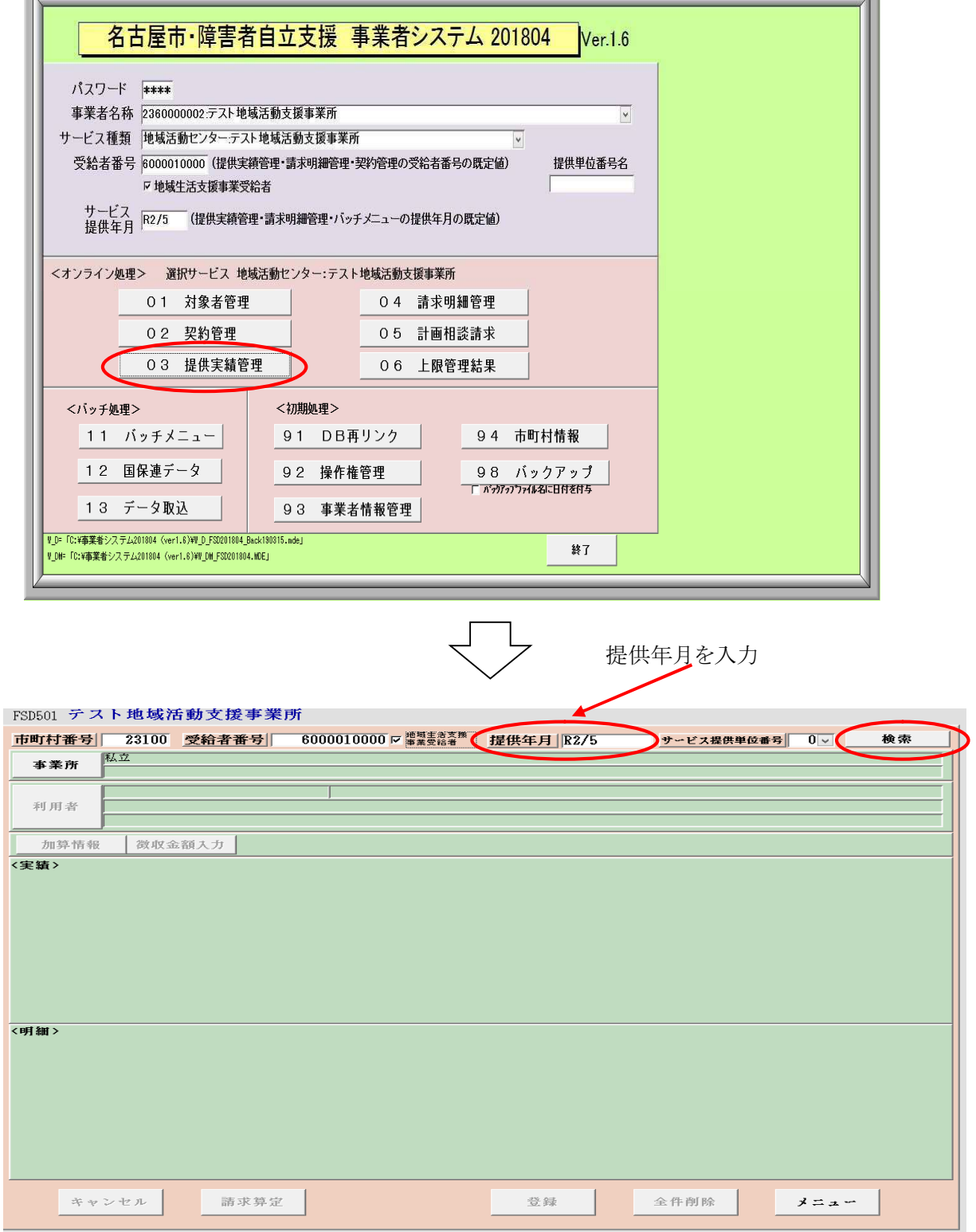

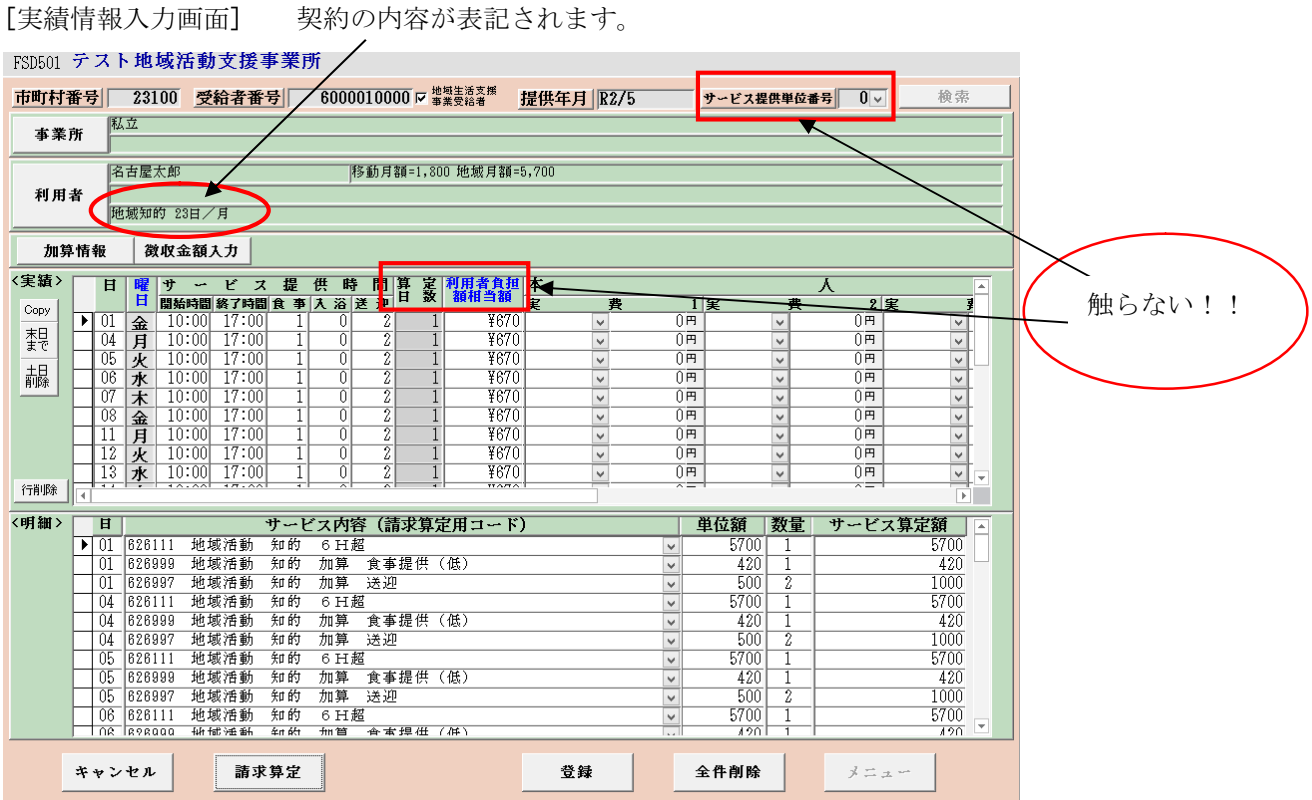

検索条件入力項目 (必須欄:◎必須)

| No | 項目名   | 必須             | 説明                             |
|----|-------|----------------|--------------------------------|
|    | 受給者番号 | $\circledcirc$ | 受給者番号を数字10桁 (6から始まる番号) で入力します。 |
| ∸  | 提供年月  | $\circledcirc$ | 提供年月を入力します。                    |

## 実績内容入力項目 (必須欄:◎必須、●条件付必須、○任意、一入力不要)

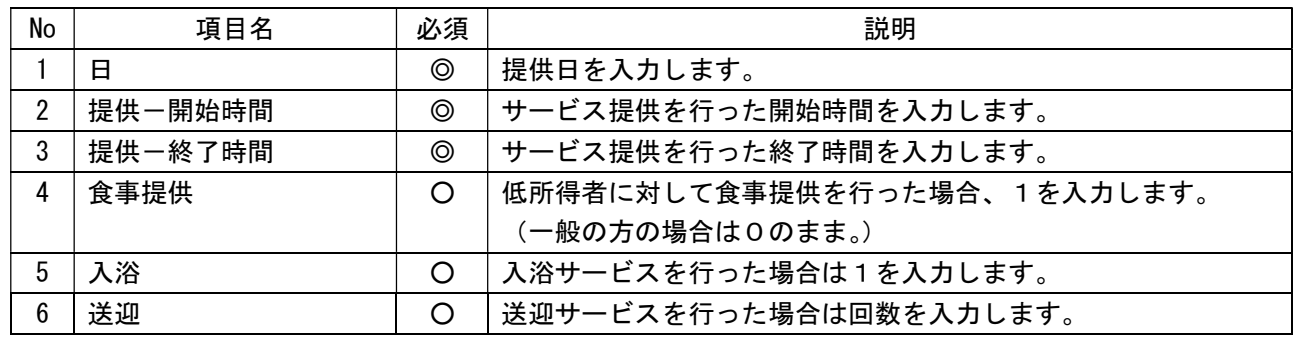

# 8 請求明細管理

メニュー画面から、契約管理業務が実行可能であるパスワード(初期設定は1111)の入力、及び、 事業所者名称の選択、受給者番号の入力をし、『04 請求明細管理』ボタンをクリックします。

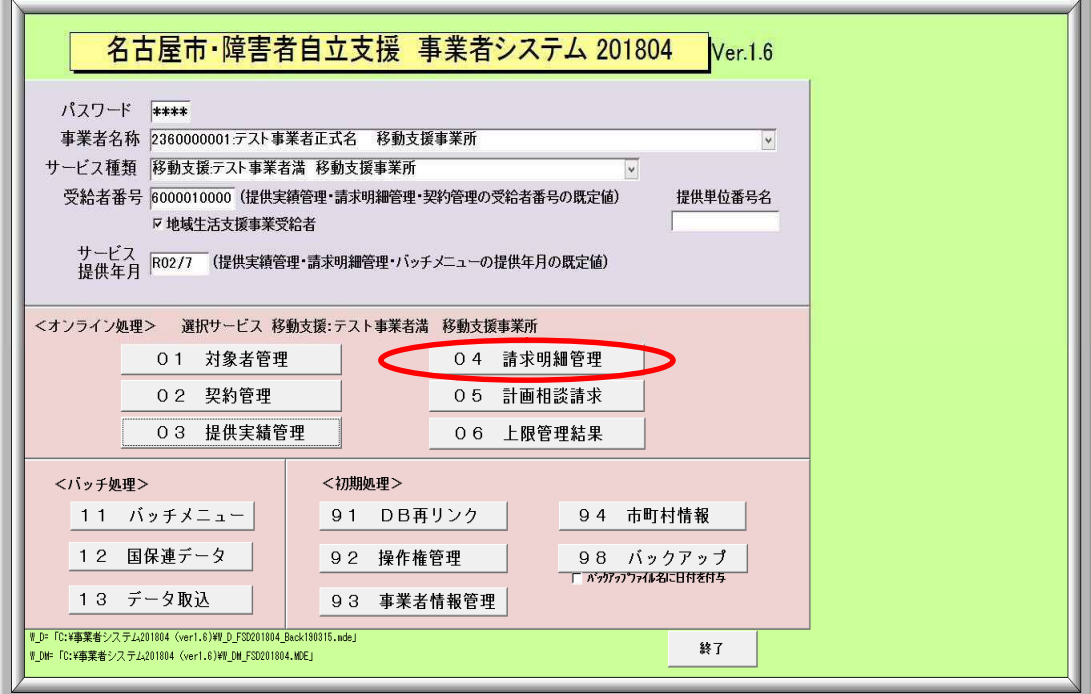

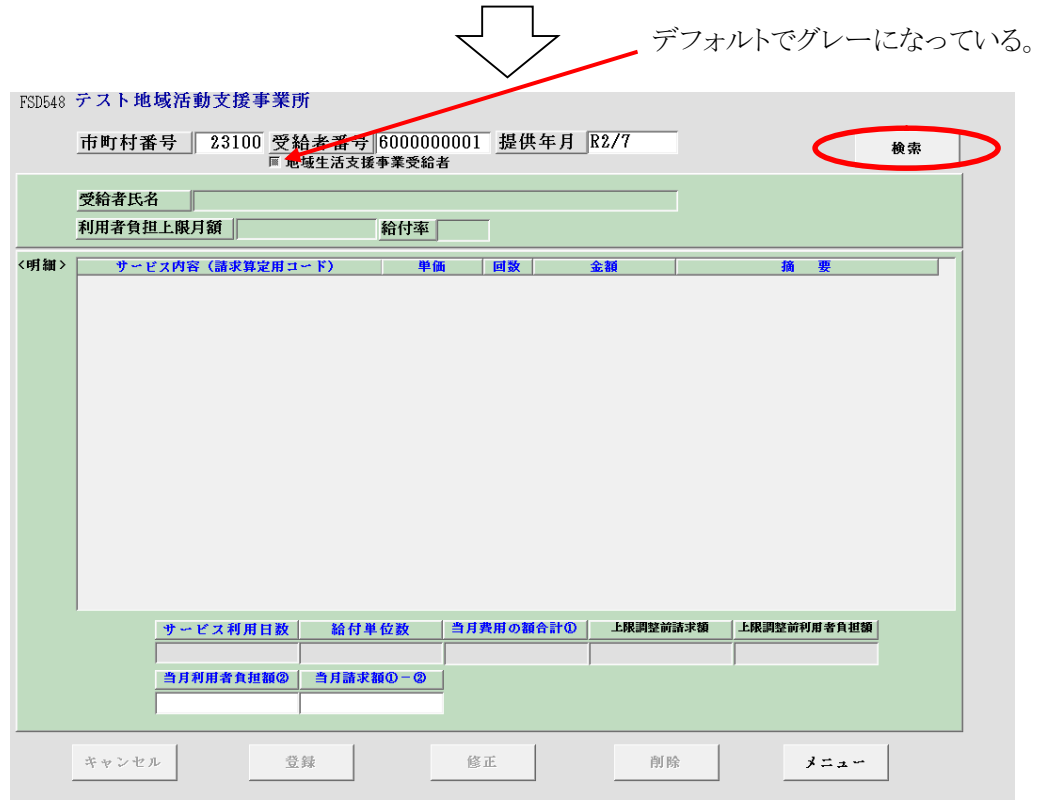

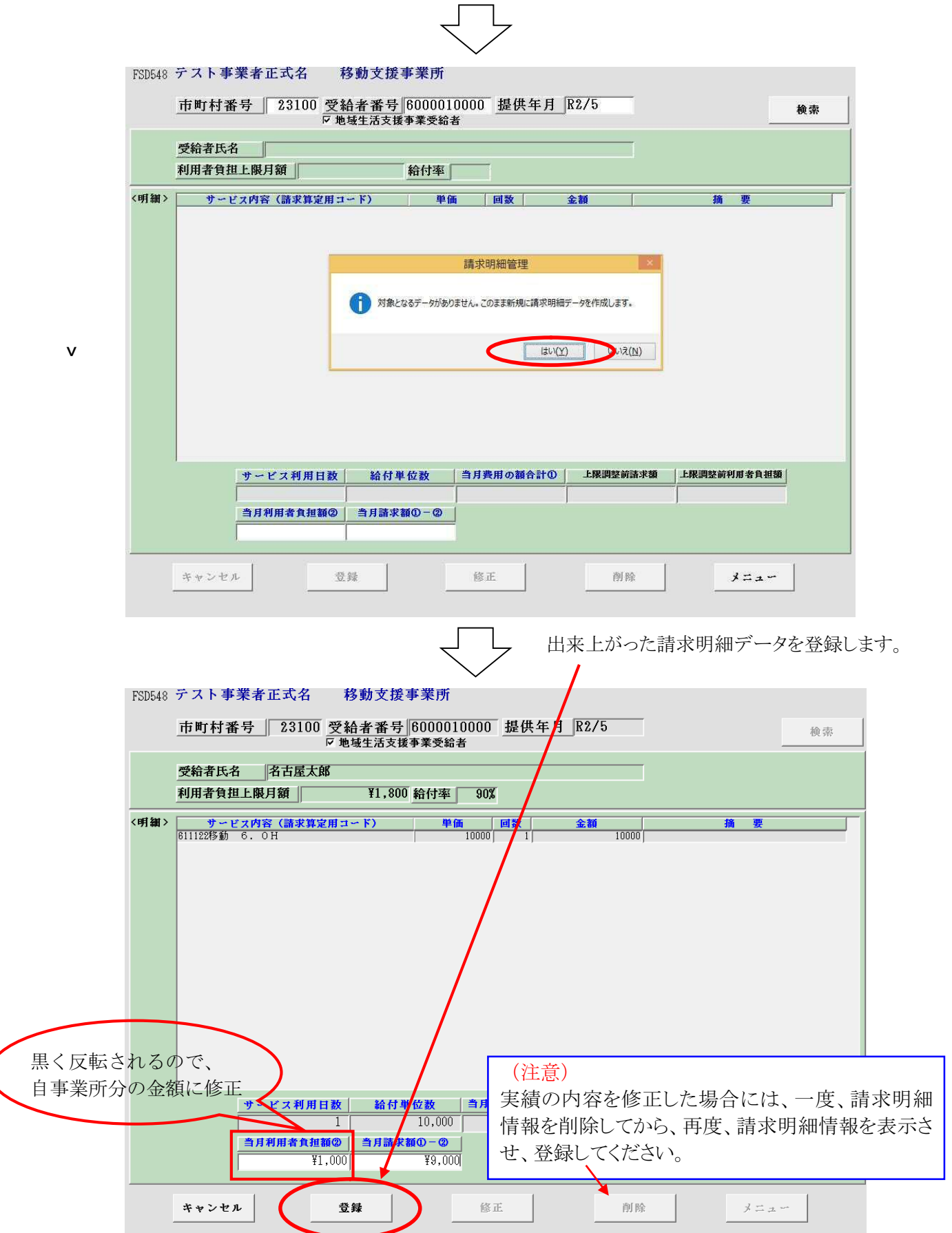

# 9 バッチメニュー

#### 【概要】

バッチメニューでは請求書等帳票類の作成、名古屋市提出用データの出力を行います。 バッチメニューから作成可能な帳票類、データは以下のとおりです。

《帳票》

- 1 請求書(移動支援、地域活動支援)
- 2 請求明細書(移動支援、地域活動支援)
- 3 実績記録票(移動支援、地域活動支援)
- 4 領収書
- 5 代理受領通知書
- 6 契約内容報告書

《データ》

- 7 請求データ
- 8 請求明細書データ
- 9 提供実績記録票データ
- 10 契約内容報告書データ
- 11 対象者データ
- 12 事業者データ

※帳票1,2,4,5、データ 7,8につきましては、「1 対象者抽出」ボタンより、抽出処理を行った人だけの情 報を出力します。

※帳票3、データ 9 につきましては、「2 提供実績対象者抽出」ボタンより、抽出処理を行った人だけの情報 を出力します。

※帳票6、データ10につきましては、「3 契約対象抽出」ボタンより、抽出処理を行った人だけの情報を出 力します。

## 《入力の流れ》

[システムメニュー画面]

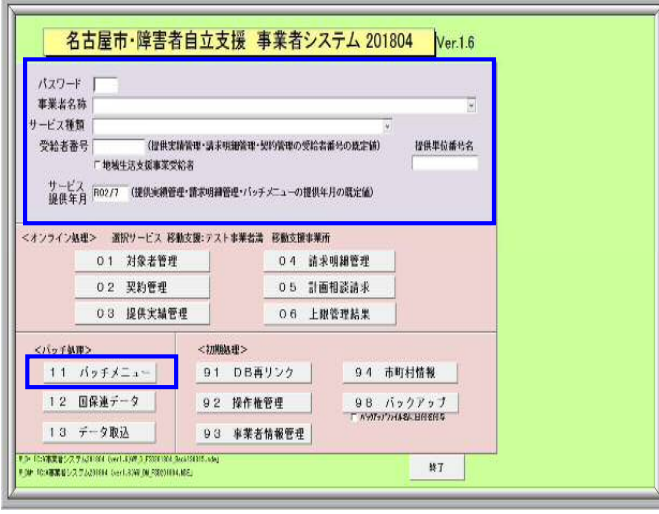

 $\downarrow$ 

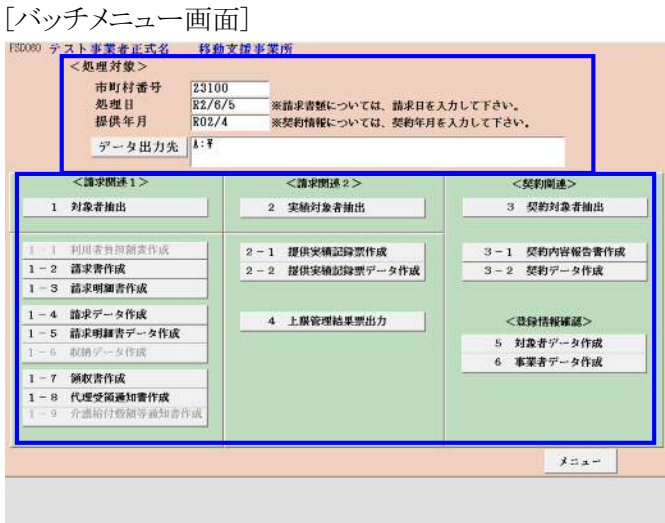

- ① パスワード、事業者情報等を入力します。
- ② 「11 バッチメニュー」ボタンを押下します。

③ 処理日、提供年月等の処理対象を入力し各処理ボ タンを押下します。

<請求関連 1>

対象者を特定し、請求書、請求明細書及び利用者負 担額表の印刷や名古屋市請求用データの作成をしま す。

<請求関連2>

 実績記録票等の印刷や名古屋市請求用データの作 成をします。

<契約関連>

契約内容報告書等の帳票印刷や名古屋市請求用デ

ータの作成をします。

#### <請求関連1>の入力方法

請求書、請求明細書、利用者負担額表等の帳票やデータを作成します。

まず、作成する対象者を抽出してから、作成することとなりますが、ここで対象者となるのは、指定した提供年 月で請求明細書作成まで登録が完了している必要があります。

準備ができたら PC に CD-R を入れてください。

[バッチメニュー画面]

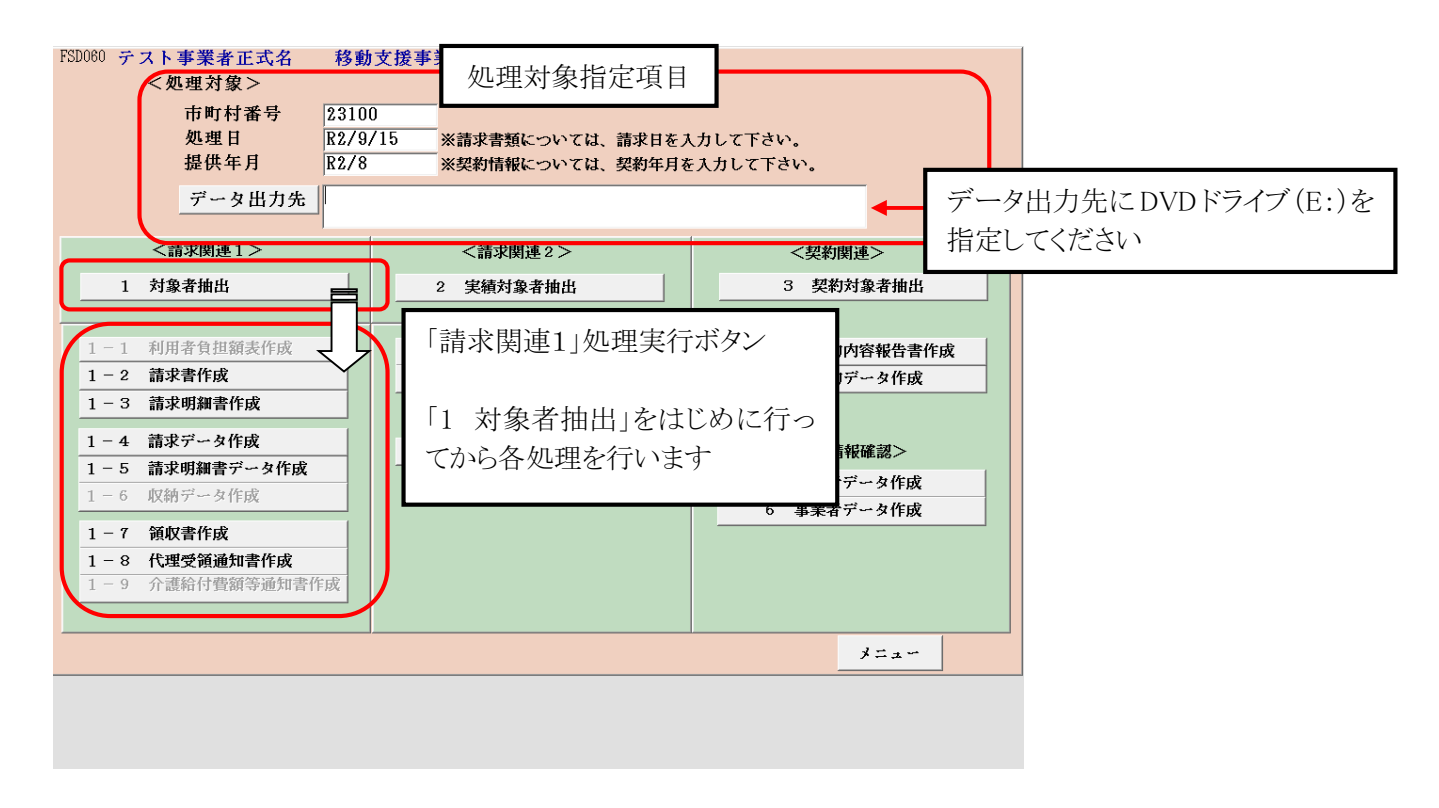

#### 【1 対象者抽出】

①はじめに処理対象指定項目を入力します。

処理対象指定項目(データ抽出処理)

| No | 項目名    | 必須  | 説明                     |
|----|--------|-----|------------------------|
|    | 処理日    | (O) | 処理日(請求書における請求日)を入力します。 |
|    | 市町村番号  | (O) | 市町村番号を数字5桁で入力します。      |
|    | 提供年月   | (O) | 提供年月を入力します。            |
|    | データ出力先 |     |                        |

②「請求関連1」の各処理(項番 1-1~1-9)を実行する前に、当処理にてデータの抽出を行います。

### [データ抽出対象者指定画面]

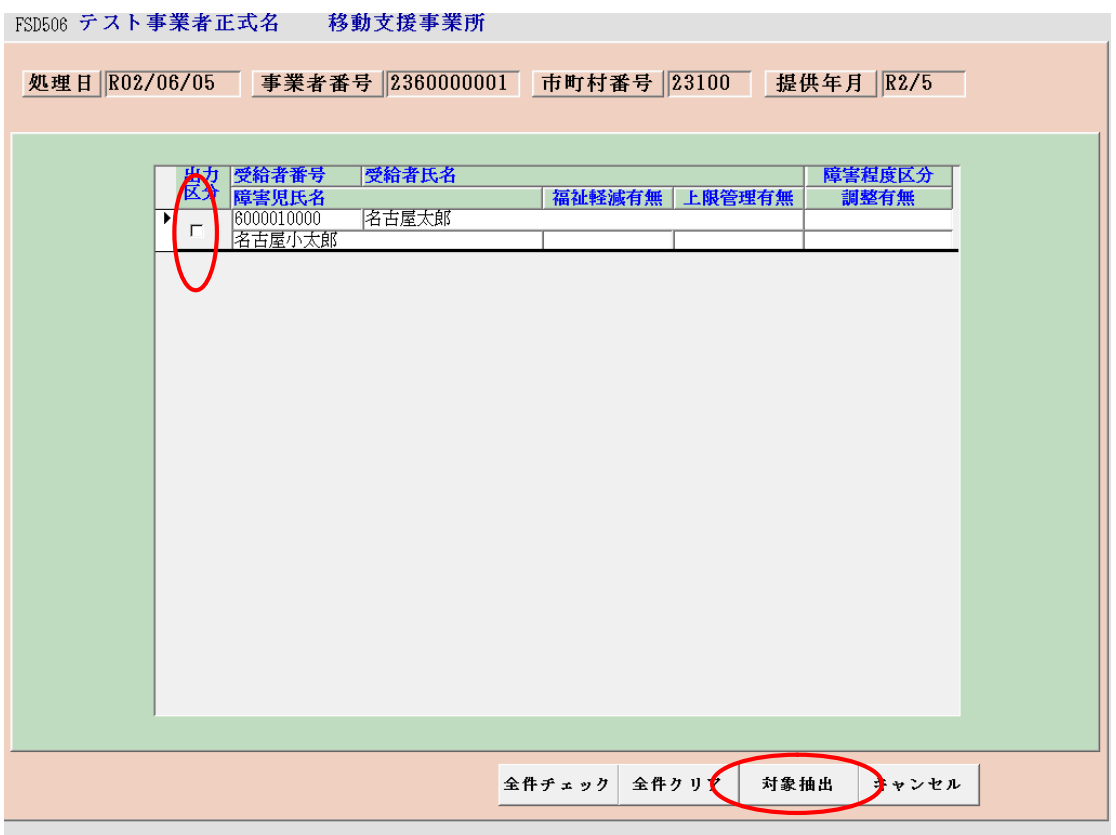

③抽出対象とする対象者の出力区分ボックスをチェックして、画面下部の対象抽出ボタンを押下します。

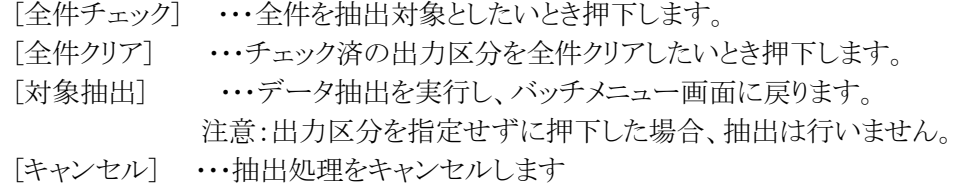

④項番 1-1~1-9のボタンを押下し、各処理を実行します。

- 【1-1 利用者負担額表作成】
- 【1-2 請求書作成】
- 【1-3 請求明細書作成】
- 【1-4 請求データ作成】
- 【1-5 請求明細書データ作成】
- 【1-7 領収書作成】
- 【1-8 代理受領通知書作成】
- 【1-9 介護給付費額通知書作成】

#### <請求関連2>の入力方法

サービス提供実績票及びデータの出力を行います。

ここで処理するためには、あらかじめ対象とする提供年月において、サービス提供実績記録情報が登録され ている必要があります。

[バッチメニュー画面]

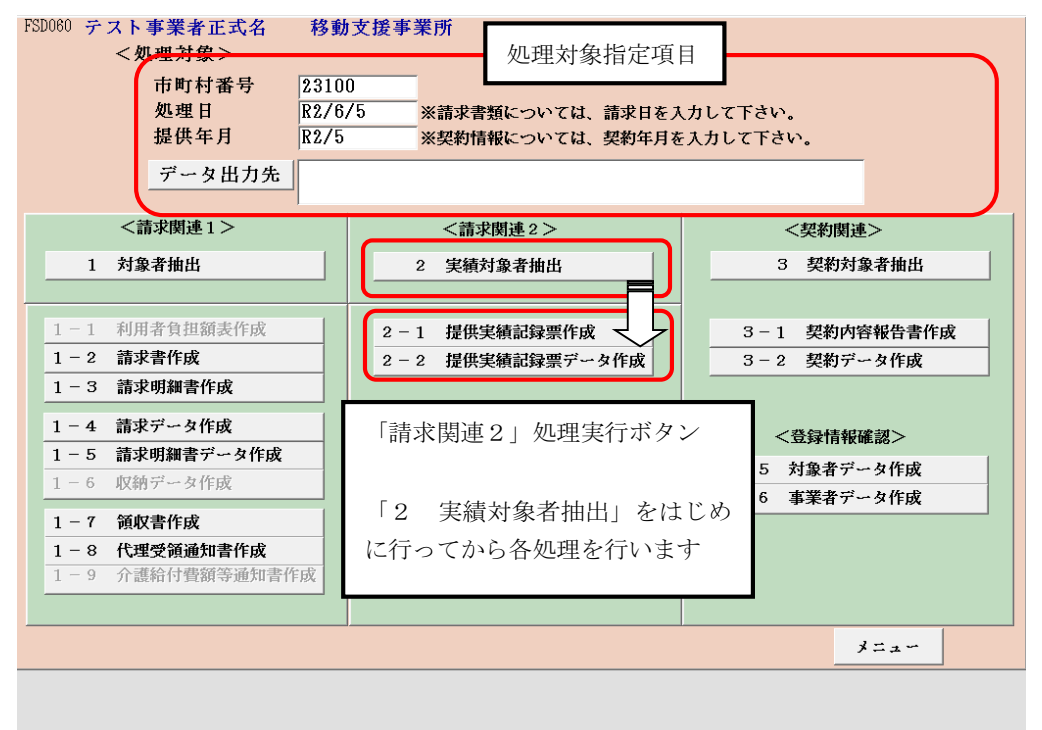

#### 【2 実績対象者抽出】

①はじめに処理対象指定項目を入力します。

処理対象指定項目(データ抽出処理)

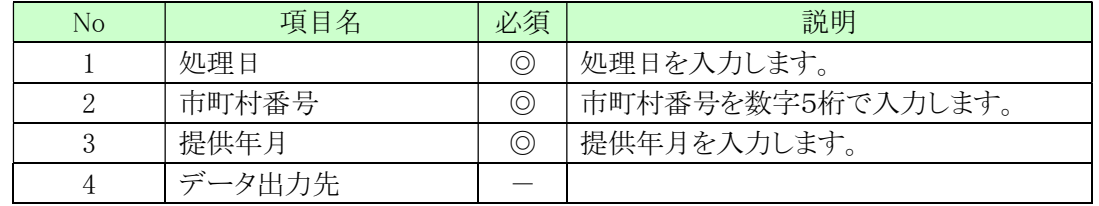

②「請求関連2」の各処理(項番 2-1~2-2)を実行する前に、当処理にてデータの抽出を行います。

【2-1 提供実績記録票作成】

【2-2 提供実績記録票データ作成】

### <契約関連>の入力方法

前記の請求関連1、2と同様に、契約内容報告書の作成対象となる対象者を抽出し、帳票の作成及び名古屋 市提出用データの作成をします。

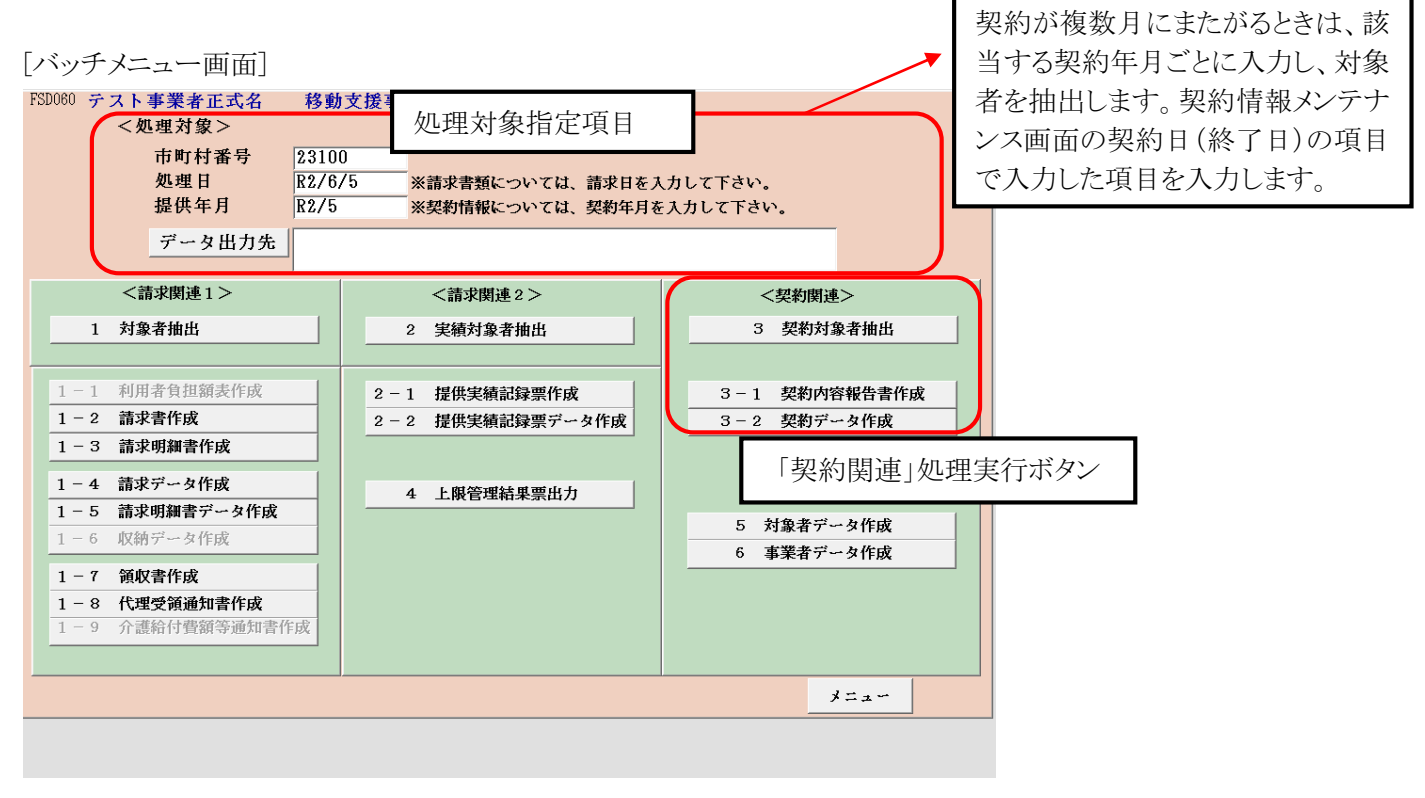

#### <登録情報確認>の入力方法

入力した対象者データと事業者登録データの一覧を作成することができます。

[バッチメニュー画面]

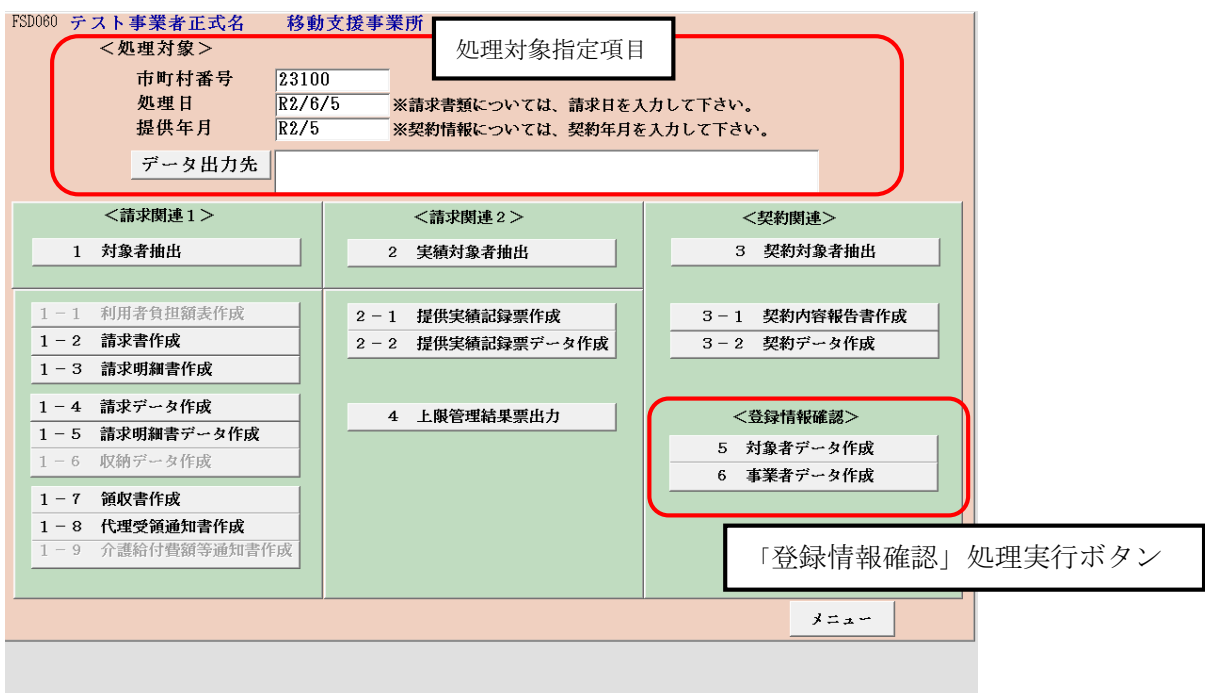

## 10 DB再リンク

初期状態では、プログラムファイルである「P\_FSD201804」が、C ドライブ直下の「事業者システ ム 201804」のフォルダにあるデータファイル(「W\_D\_FSD201804.mde」と「W\_DM\_FSD201804.mde」) を参照する形で設定されていますが、データファイルの保存場所を別の場所に変更したい場合等に、 データファイルの参照先を変更することができます。

この機能を使うと例えば、LAN等で接続されている他の数台のパソコンで入力したデータを一 つのデータファイルに登録する(データを共有する)ということもできます。

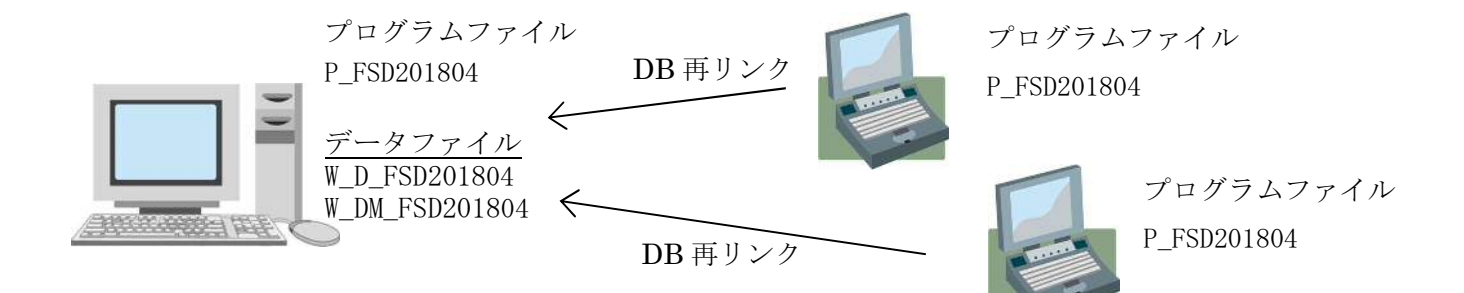

(1)「P\_FSD201804.mde」をクリックします。

※データのリンク先を変更したいプログラムファイルを展開します。

(2) 以下の画面が開きます。

パスワードに

「1111」を入力して、「91 DB再リンク」をクリックします。

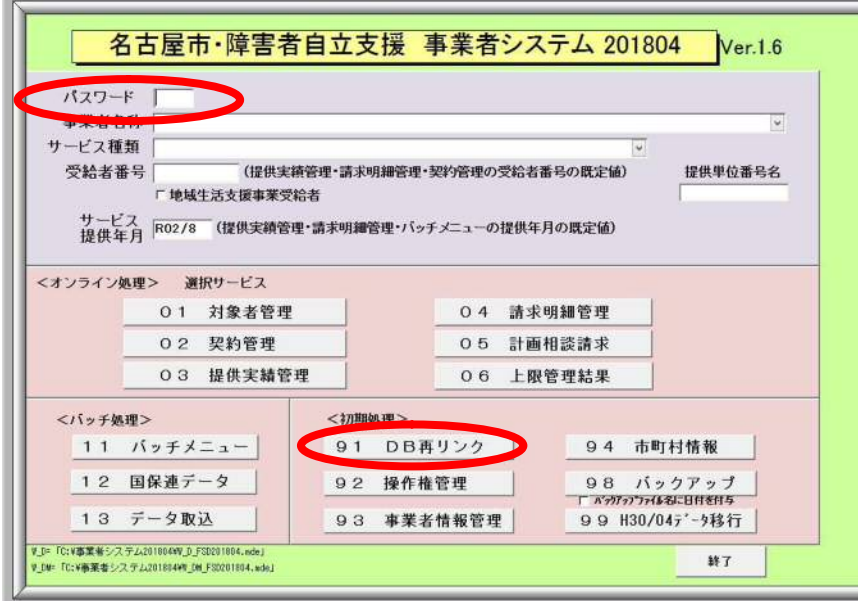

(3) 以下の画面が開きます。リンクしたいデータファイル「W\_D\_FSD201804.mde」を選択し、 「OK」を押します。

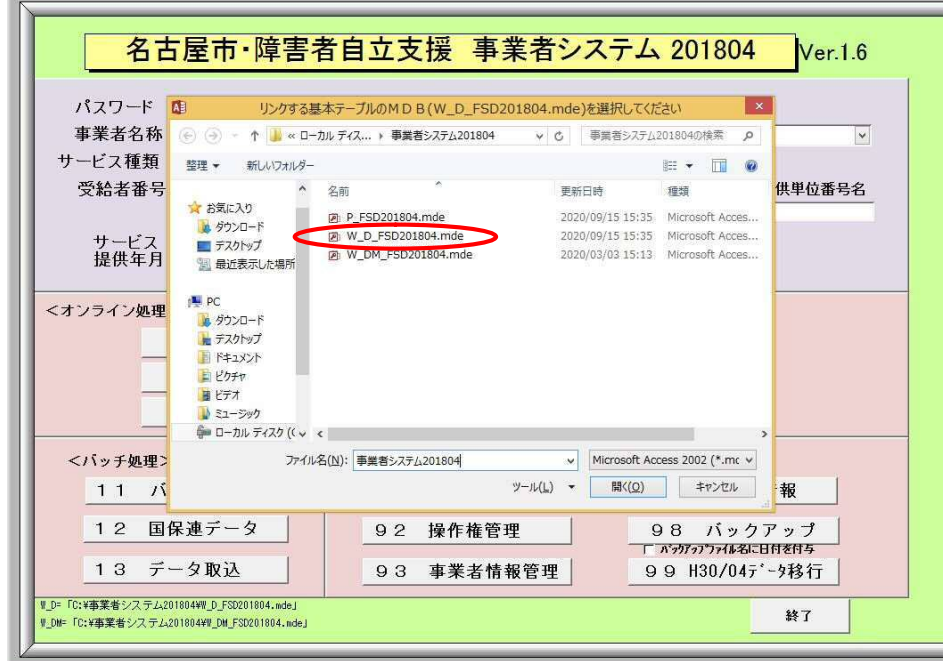

(4)再度同じ画面が開きますので、もう一つのデータファイル「W\_DM\_FSD201804.mde」を選択し、 「OK」を押します。

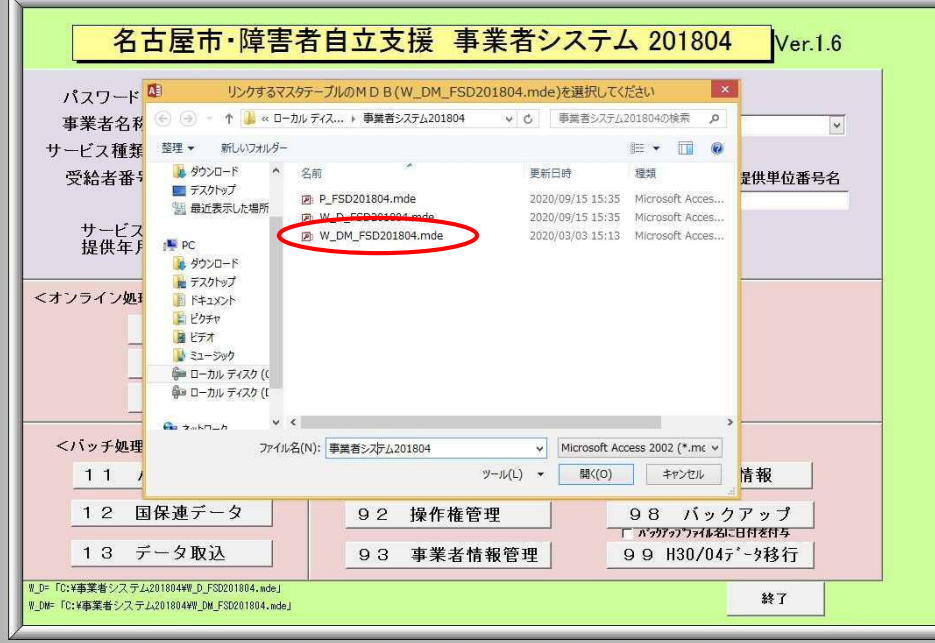

(5) 以下のメッセージが出ますので「はい」を押します。

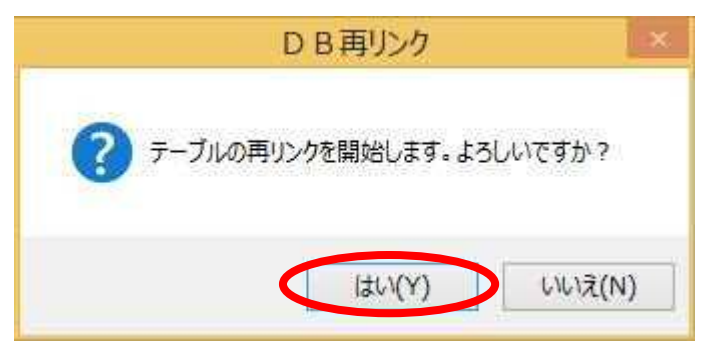

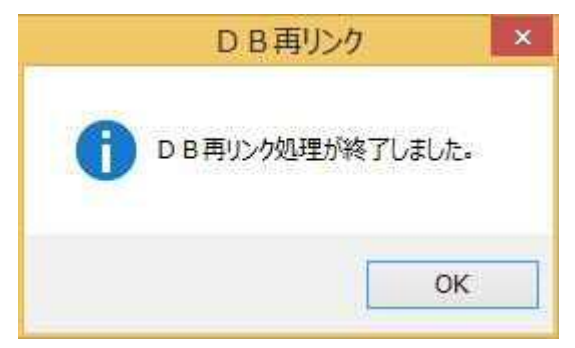

(6) DBリンク終了メッセージが出ます。 (7) DB再リンク処理を行った後に、一度事業 者システムを終了し、再度事業者システムを立ち 上げ、データを読み込めているかを確認してくだ さい。

## 11 バックアップ

各事業所で入力したデータのバックアップを簡単に作成することができます。

パソコンが故障したり、間違えてデータファイルを削除した場合に備えて、バックアップファイルを 作成しておくことをお勧めします。

また、利用者が多い事業所などデータ量が多くなるとシステムの動きが鈍くなることがあります。そ のため、古いデータはバックアップデータとして別に保存し、過去の不要な実績情報などを削除するこ とでスムーズな入力をすることができます。

① 「98 バックアップ」を押下します。

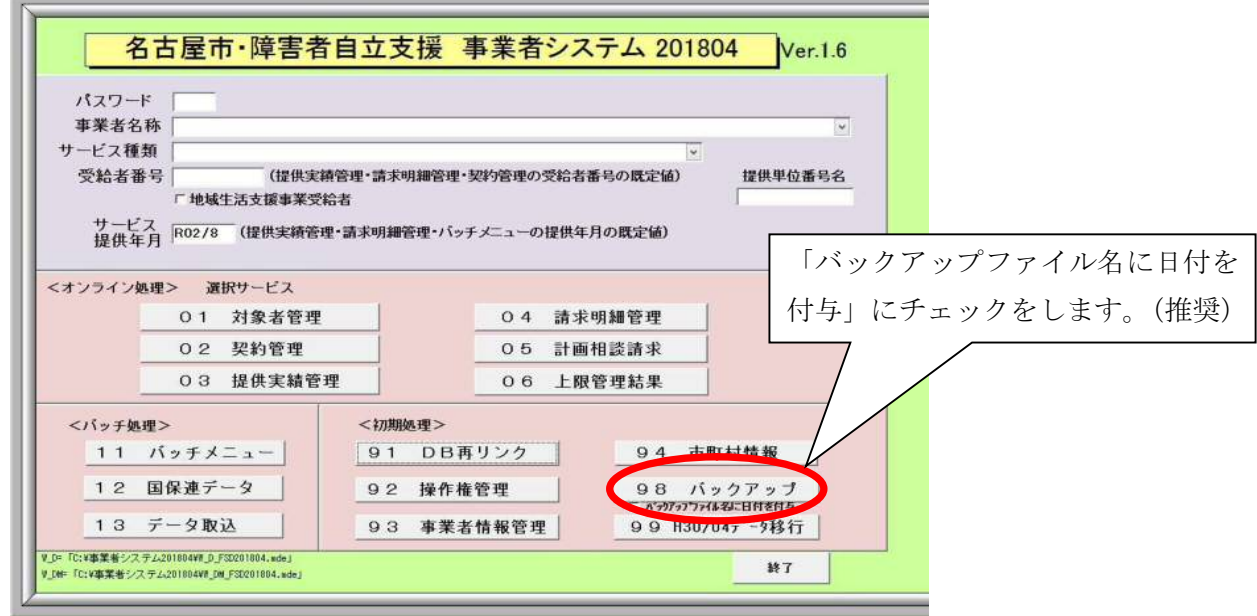

② 「はい」を押下します。

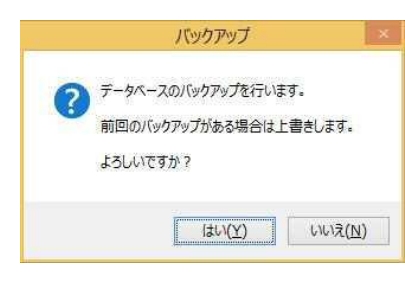

③ 「OK」を押下して完了です。

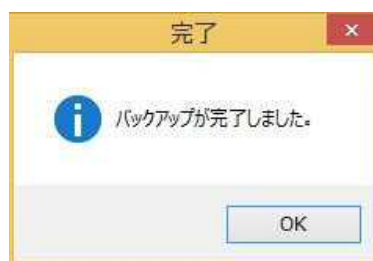

④ バックアップファイルが作成されているか確認します。

 バックアップファイルは、Cドライブの中にある「事業者システム201804」のフォルダ内に 作成されます。

 このファイルは、各事業所が入力したデータが保存されている「W\_D\_FSD201804.mde」ファイルを コピーしてファイル名に日付等を付加したものです。

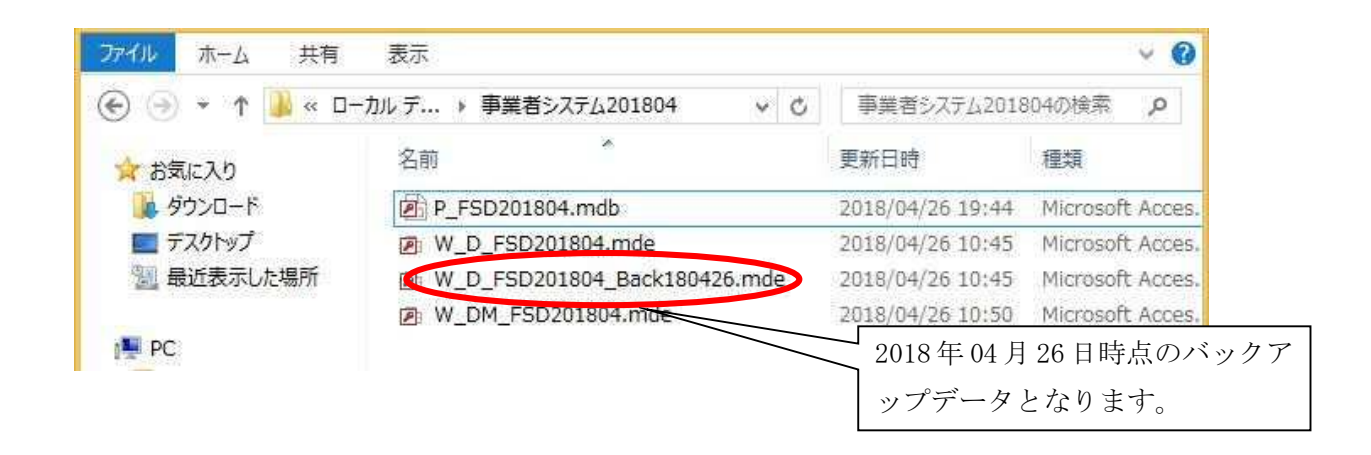

このバックアップデータは、そのままでは利用できません。利用する場合には、次の⑤の処理を行 ってください。

バックアップデータは、パソコンが故障した場合等に備え、他のパソコンや外部媒体に保管してお くとよいです。

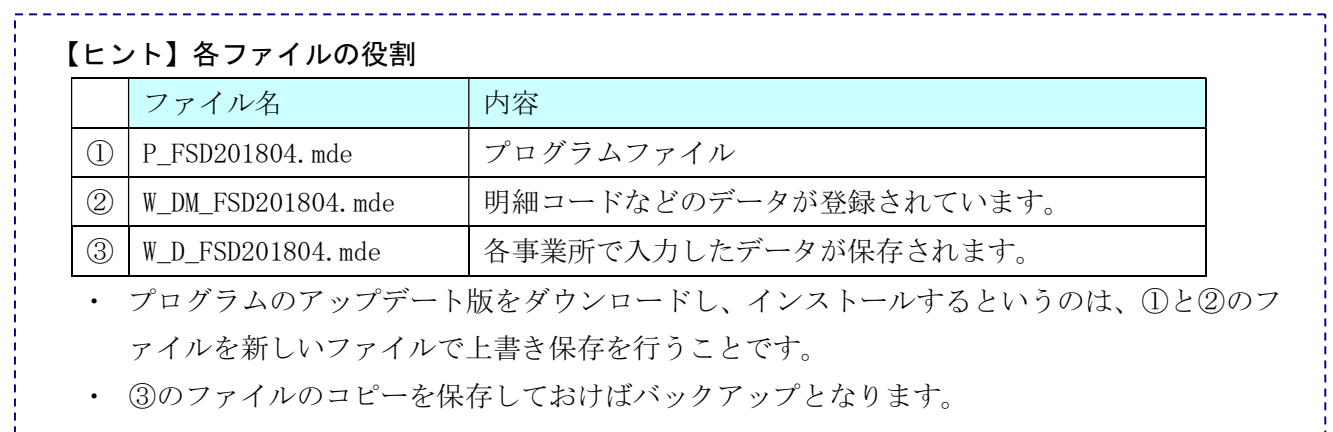

⑤ バックアップファイルのデータを利用する場合には、次の処理を行います。

- 1) Cドライブの「事業者システム201804」のフォルダに保存されている「W\_D\_FSD201804.mde」 ファイルを削除、保存場所を移動、あるいはファイル名の変更を行います。
- 2) 利用したいバックアップファイルの名前を「W\_D\_FSD201804.mde」に変更して、Cドライブの「事 業者システム201804」のフォルダに保存します。

 ※ ファイル名の変更は、ファイル上で右クリックをし「名前の変更」で「W\_D\_FSD201804.mde」 に変更します。

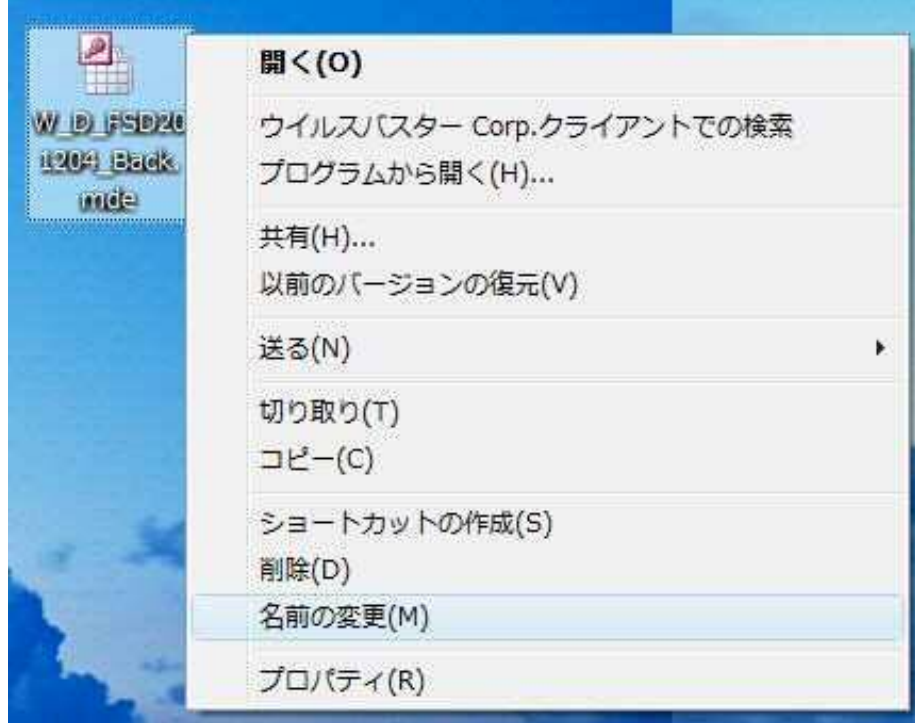

# 名古屋市障害者自立支援

事業者システム操作マニュアル(移動支援・地域活動支援)

令和2年9月 発行 名古屋市健康福祉局 障害福祉部障害者支援課